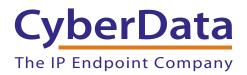

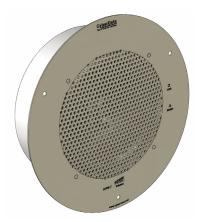

# SIP Speaker Operations Guide

### Part #011393\*, RAL 9002, Gray White, Standard Part #011394\*, RAL 9003, Signal White, Optional \*Replaces #011098 and 011099

Document Part #931181A for Firmware Version 11.6.2

#### CyberData Corporation

3 Justin Court Monterey, CA 93940 (831) 373-2601 SIP Speaker Operations Guide 931181A Part # 011393\* Part # 011394\* \*Replaces 011098 and 011099

COPYRIGHT NOTICE: © 2016, CyberData Corporation, ALL RIGHTS RESERVED.

This manual and related materials are the copyrighted property of CyberData Corporation. No part of this manual or related materials may be reproduced or transmitted, in any form or by any means (except for internal use by licensed customers), without prior express written permission of CyberData Corporation. This manual, and the products, software, firmware, and/or hardware described in this manual are the property of CyberData Corporation, provided under the terms of an agreement between CyberData Corporation and recipient of this manual, and their use is subject to that agreement and its terms.

DISCLAIMER: Except as expressly and specifically stated in a written agreement executed by CyberData Corporation, CyberData Corporation makes no representation or warranty, express or implied, including any warranty or merchantability or fitness for any purpose, with respect to this manual or the products, software, firmware, and/or hardware described herein, and CyberData Corporation assumes no liability for damages or claims resulting from any use of this manual or such products, software, firmware, and/or hardware. CyberData Corporation reserves the right to make changes, without notice, to this manual and to any such product, software, firmware, and/or hardware.

OPEN SOURCE STATEMENT: Certain software components included in CyberData products are subject to the GNU General Public License (GPL) and Lesser GNU General Public License (LGPL) "open source" or "free software" licenses. Some of this Open Source Software may be owned by third parties. Open Source Software is not subject to the terms and conditions of the CyberData COPYRIGHT NOTICE or software licenses. Your right to copy, modify, and distribute any Open Source Software is determined by the terms of the GPL, LGPL, or third party, according to who licenses that software.

Software or firmware developed by CyberData that is unrelated to Open Source Software is copyrighted by CyberData, subject to the terms of CyberData licenses, and may not be copied, modified, reverse-engineered, or otherwise altered without explicit written permission from CyberData Corporation.

TRADEMARK NOTICE: CyberData Corporation and the CyberData Corporation logos are trademarks of CyberData Corporation. Other product names, trademarks, and service marks may be the trademarks or registered trademarks of their respective owners.

| CyberData               | Technical Support                                                                                                    |
|-------------------------|----------------------------------------------------------------------------------------------------|
| The IP Endpoint Company | The fastest way to get technical support for your VoIP product is to submit a VoIP Technical Support form at the following website: <a href="http://support.cyberdata.net/">http://support.cyberdata.net/</a> |
|                         | Phone: (831) 373-2601, Ext. 333<br>Email: support@cyberdata.net<br>Fax: (831) 373-4193<br>Company and product information is at <b>www.cyberdata.net</b> .                                                    |

### **Revision Information**

Revision 931181A, which corresponds to firmware version 11.6.2, was released on July 13, 2016.

#### **Pictorial Alert Icons**

| GENERAL ALERT | General Alert<br>This pictoral alert indicates a potentially hazardous situation. This alert will be<br>followed by a hazard level heading and more specific information about the<br>hazard. |
|---------------|----------------------------------------------------------------------------------------------------|
|               | Ground<br>This pictoral alert indicates the Earth grounding connection point.                                                                                                    |

#### Hazard Levels

Danger: Indicates an imminently hazardous situation which, if not avoided, will result in death or serious injury. This is limited to the most extreme situations.

Warning: Indicates a potentially hazardous situation which, if not avoided, could result in death or serious injury.

Caution: Indicates a potentially hazardous situation which, if not avoided, could result in minor or moderate injury. It may also alert users against unsafe practices.

Notice: Indicates a statement of company policy (that is, a safety policy or protection of property).

The safety guidelines for the equipment in this manual do not purport to address all the safety issues of the equipment. It is the responsibility of the user to establish appropriate safety, ergonomic, and health practices and determine the applicability of regulatory limitations prior to use. Potential safety hazards are identified in this manual through the use of words Danger, Warning, and Caution, the specific hazard type, and pictorial alert icons.

### Important Safety Instructions

- 1. Read these instructions.
- 2. Keep these instructions.
- 3. Heed all warnings.
- 4. Follow all instructions.
- 5. Do not use this apparatus near water.
- 6. Clean only with dry cloth.
- 7. Do not block any ventilation openings. Install in accordance with the manufacturer's instructions.
- 8. Do not install near any heat sources such as radiators, heat registers, stoves, or other apparatus (including amplifiers) that produce heat.
- 9. Do not defeat the safety purpose of the polarized or grounding-type plug. A polarized plug has two blades with one wider than the other. A grounding type plug has two blades and a third grounding prong. The wide blade or the third prong are provided for your safety. If the provided plug does not fit into your outlet, consult an electrician for replacement of the obsolete outlet.
- 10. Protect the power cord from being walked on or pinched particularly at plugs, convenience receptacles, and the point where they exit from the apparatus.
- 11. Only use attachments/accessories specified by the manufacturer.
- 12. Refer all servicing to qualified service personnel. Servicing is required when the apparatus has been damaged in any way, such as power-supply cord or plug is damaged, liquid has been spilled or objects have fallen into the apparatus, the apparatus has been exposed to rain or moisture, does not operate normally, or has been dropped.
- 13. Prior to installation, consult local building and electrical code requirements.

#### 14. WARNING: The SIP Speaker enclosure is not rated for any AC voltages!

| GENERAL ALERT | Warning <i>Electrical Hazard:</i> This product should be installed by a licensed electrician according to all local electrical and building codes.                |
|---------------|----------------------------------------------------------------------------------------------------|
| GENERAL ALERT | Warning <i>Electrical Hazard:</i> To prevent injury, this apparatus must be securely attached to the floor/wall in accordance with the installation instructions. |
| GENERAL ALERT | Warning<br>The PoE connector is intended for intra-building connections only and does not<br>route to the outside plant.                                          |

### Abbreviations and Terms

| Abbreviation or Term | Definition                                                                                                    |  |
|----------------------|----------------------------------------------------------------------------------------------------|--|
| A-law                | A standard companding algorithm, used in European digital communications systems to optimize, i.e., modify, the dynamic range of an analog signal for digitizing. |  |
| AVP                  | Audio Video Profile                                                                                                    |  |
| Cat 5                | TIA/EIA-568-B Category 5                                                                                                    |  |
| DHCP                 | Dynamic Host Configuration Protocol                                                                                                    |  |
| LAN                  | Local Area Network                                                                                                    |  |
| LED                  | Light Emitting Diode                                                                                                    |  |
| Mbps                 | Megabits per Second.                                                                                                    |  |
| NTP                  | Network Time Protocol                                                                                                    |  |
| PBX                  | Private Branch Exchange                                                                                                    |  |
| PoE                  | Power over Ethernet (as per IEEE 802.3af standard)                                                                                                    |  |
| RTFM                 | Reset Test Function Management                                                                                                    |  |
| SIP                  | Session Initiated Protocol                                                                                                    |  |
| u-law                | A companding algorithm, primarily used in the digital telecommunication                                                                                           |  |
| UC                   | Unified Communications                                                                                                    |  |
| VoIP                 | Voice over Internet Protocol                                                                                                    |  |

# Contents

#### Chapter 2 Installing the SIP Speaker

|                                                                                  | -  |
|----------------------------------------------------------------------------------|----|
| 2.1 Parts List                                                                   | 8  |
| 2.2 Device Configuration                                                         |    |
| 2.2.1 Connect Power to the Speaker                                               | 10 |
| 2.2.2 Installation Options                                                       | 13 |
| 2.2.3 Confirm that the Speaker is Operational and Linked to the Network          | 17 |
| 2.2.4 Confirm the IP Address and Test the Audio                                  | 18 |
| 2.2.5 Adjust the Volume                                                          | 19 |
| 2.2.6 How to Set the Factory Default Settings                                    | 20 |
| 2.3.1 Factory Default Settings                                                   |    |
| 2.3.2 SIP Speaker Web Page Navigation                                            | 22 |
| 2.3.3 Using the Toggle Help Button                                               |    |
| 2.3.4 Log in to the Configuration Home Page                                      |    |
| 2.3.5 Configure the Device                                                       |    |
| 2.3.6 Configure the Network Parameters                                           |    |
| 2.3.7 Configure the SIP (Session Initiation Protocol) Parameters                 |    |
| 2.3.8 Configure the Multicast Parameters                                         |    |
| 2.3.9 Configure the Sensor Configuration Parameters                              |    |
| 2.3.10 Configure the Audio Configuration Parameters                              |    |
| 2.3.11 Configure the Events Parameters                                           |    |
| 2.3.12 Configure the Autoprovisioning Parameters                                 |    |
| 2.4.1 Downloading the Firmware                                                   |    |
| 2.4.2 Reboot the Device                                                          |    |
| 2.5.1 Command Interface Post Commands                                            | 83 |
| Appendix A Mounting the Speaker                                                  | 89 |
| A.1 Mount the Speaker                                                            | 89 |
| A.2 Dimensions                                                                   | 91 |
| Appandix B Satting up a TETP Sarvar                                              | 92 |
| Appendix B Setting up a TFTP Server                                              |    |
| B.1 Set up a TFTP Server                                                         |    |
| B.1.1 Autoprovisioning requires a TFTP server for hosting the configuration file |    |
| B.1.2 In a LINUX Environment<br>B.1.3 In a Windows Environment                   |    |
|                                                                                  |    |

| Appendix C Troubleshooting/Technical Support | 93 |
|----------------------------------------------|----|
| C.1 Frequently Asked Questions (FAQ)         | 93 |
| C.2 Documentation                            | 93 |
| C.3 Contact Information                      | 94 |
| C.4 Warranty and RMA Information             | 94 |

#### Index

95

8

# 1 Product Overview

The CyberData SIP Speaker is a Power-over-Ethernet (PoE 802.3af) and Voice-over-IP (VoIP) public address loudspeaker that easily connects into existing local area networks with a single CAT5 cable connection. The speaker is compatible with most SIP-based IP PBX. In a non-SIP environment, the speaker is capable of receiving broadcast audio via multicast. Its small footprint and low height allows the speaker to be discretely mounted almost anywhere.

| GENERAL ALERT | Warning <i>Electrical Hazard:</i> The SIP Speaker enclosure is not rated for any AC voltages.                                                                     |
|---------------|----------------------------------------------------------------------------------------------------|
| GENERAL ALERT | Warning <i>Electrical Hazard:</i> This product should be installed by a licensed electrician according to all local electrical and building codes.                |
| GENERAL ALERT | Warning <i>Electrical Hazard:</i> To prevent injury, this apparatus must be securely attached to the floor/wall in accordance with the installation instructions. |
| GENERAL ALERT | Warning<br>The PoE connector is intended for intra-building connections only and does not<br>route to the outside plant.                                          |

Note Prior to installation, create a plan for the locations of your speakers

### 1.1 How to Identify This Product

To identify the SIP Speaker, look for a model number label similar to the one shown in Figure 1-1. The model number on the label should be one of the following:

- 011393\*, RAL 9002, Gray White, Standard Color
- O11394\*, RAL 9003, Signal White, Optional Color

\*Replaces 011098 and 011099.

Figure 1-1. Model Number Label

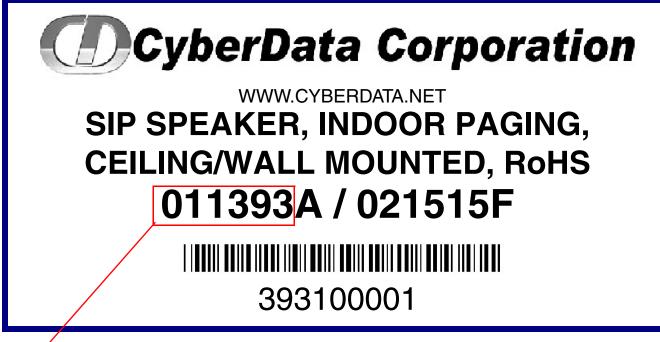

Model number

### 1.2 Installation

Figure 1-2 illustrates a typical configurations for the SIP Speaker.

Figure 1-2. Typical Installation

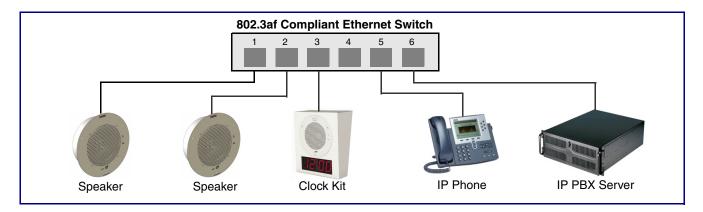

See the following sections for other installation options:

- Section 2.2.1.3, "Running the SIP Speaker with Auxiliary Power"
- Section 2.2.2.1, "SIP Speaker with an External Device"
- Section 2.2.2.2, "SIP Speaker with Auxiliary Speaker Connection"
- Section 2.2.2.3, "SIP Speaker with Line Out"

### 1.3 Product Features

- Support for security code to prevent unwanted SIP calls
- Optional red/green/blue/white strobe kit connection available (coming soon)
- Autoprovisioning via HTTP, HTTPS, or TFTP
- HTTPS or HTTP web based configuration. HTTPS is enabled by default.
- 802.11q VLAN tagging
- Configurable sense input for use with fault detection or with optional lighted button kit
- Configurable event generation for device health and status monitoring
- Support for G.711 u-law, G.711 a-law, and G.722 codecs.
- Powered via PoE (802.3AF or 802.3AT) or 24V auxiliary power supply
- Enhanced interoperability for hosted environments
- SIP (RFC 3261) compatible
- Night Ringer function
- Plays audio from Multicast
- Web-based configuration
- Paging prioritization and background music
- User upgradeable firmware via web interface or autoprovisioning
- External volume control
- Small footprint
- High efficiency speaker driver
- IGMP I SIP endpoint or Multicast group member
- Network-adjustable speaker volume
- Optional auxiliary speaker available to increase audio coverage Part #011120/011121
- Optional clock kit available Part #011153/011154
- Support for 10 multicast paging groups
- Support for multiple SIP servers for redundancy
- Support for Cisco SRST resiliency
- Relay for activating door locks, external amplifiers, etc.
- · Line-level audio output for connecting to an external amplifier

### 1.4 Supported Protocols

The SIP Speaker supports:

- SIP
- Multicast
- HTTP Web-based configuration

Provides an intuitive user interface for easy system configuration and verification of speaker operations.

DHCP Client

Dynamically assigns IP addresses in addition to the option to use static addressing.

- HTTP TCP Post auto-updating event notification in XML format
- TFTP Client

Facilitates hosting for the configuration file for Autoprovisioning.

Audio Encodings

PCMU (G.711 mu-law) PCMA (G.711 A-law) Packet Time 20 ms

### 1.5 Supported SIP Servers

The following link contains information on how to configure the speaker for the supported SIP servers:

http://www.cyberdata.net/connecting-to-ip-pbx-servers/

### 1.6 Product Specifications

#### Table 1-1. Product Specifications

| Category                                                      | Specification                                                                               |
|---------------------------------------------------------------|---------------------------------------------------------------------------------------------|
| Audio sensitivity                                             | 96dB/1W/1M S.P. Level                                                                       |
| Audio output                                                  | 10 Watts Peak Power                                                                         |
| Operating temperature                                         | -30 to 55 C (-22 to 131 F)                                                                  |
| Ethernet port baud rate                                       | 10/100 Mbps                                                                                 |
| Protocol                                                      | SIP RFC 3261 Compatible                                                                     |
| Power Input (J1)                                              | PoE 802.3af (as per IEEE 802.3af standard from a UL-listed, LPS-rated limited power source) |
|                                                               | 802.3at                                                                                     |
|                                                               | 44-57 VDC (48 VDC nominal) at 350mA                                                         |
| or Auxiliary Power Input <sup>a</sup><br>(Terminal Block J10) | 12 VDC at 1A (from a UL-listed, LPS-rated power supply)                                     |
| Total Power                                                   | ~ 15W                                                                                       |
| Network Line loss                                             | ~ 2W                                                                                        |
| Total Pwr @ VoIP<br>Speaker                                   | ~ 13W                                                                                       |
| Total available audio power                                   | ~ 10W                                                                                       |
| Idle PWR (losses/CPU)                                         | ~ 3W                                                                                        |
| Payload types                                                 | G.711 μ-law, G.711 a-law, and G.722                                                         |
| Warranty                                                      | 2 years limited                                                                             |
| Dimensions                                                    | 9" x 2.4"                                                                                   |
| Weight                                                        | 2.8 lbs./shipping weight of 3.8 lbs.                                                        |
|                                                               | (1.3 kg/shipping weight of 1.7 kg)                                                          |
| Part number                                                   | 011393*, RAL 9002, Gray White, Standard Color                                               |
|                                                               | 011394*, RAL 9003, Signal White, Optional Color                                             |
|                                                               | *Replaces 011098 and 011099.                                                                |

a.Auxiliary power input for use when PoE power is not available. 12 VDC @ 1A. Do not use auxiliary power input when speaker J1 is connected to a PoE power source.

### 1.7 Optional Connections (J9 and J10)

#### Figure 1-3. Optional Connections (J9 and J10)

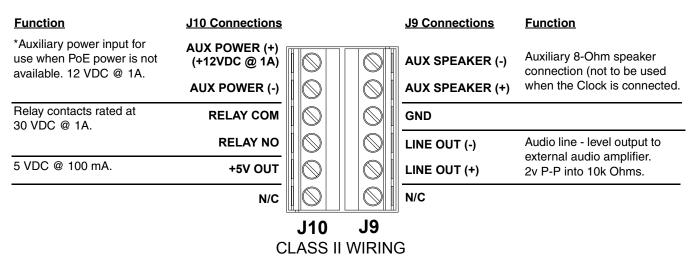

\*Do not use auxiliary power input when speaker J1 is connected to a PoE power source.

### 2.1 Parts List

Table 2-1 illustrates the parts for each speaker and includes kits for the drop ceiling and drywall mounting.

**Note** The installation template for the SIP Speaker is located on the *Installation Quick Reference Guide* that is included in the packaging with each speaker.

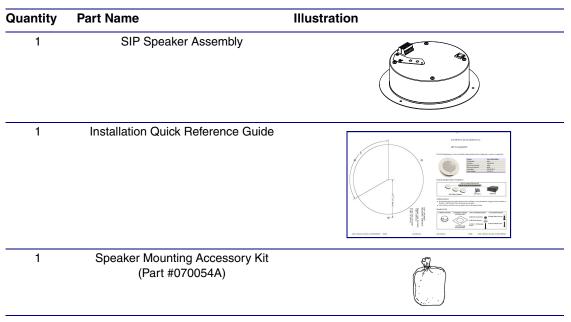

Table 2-1. Parts

### 2.2 Device Configuration

Set up and configure each speaker before you mount it.

CyberData delivers each speaker with the following factory default values:

#### Table 2-2. Factory Network Default Settings—Default of Network

| Parameter                    | Factory Default Setting |
|------------------------------|-------------------------|
| IP Addressing                | DHCP                    |
| IP Address <sup>a</sup>      | 10.10.10                |
| Web Access Username          | admin                   |
| Web Access Password          | admin                   |
| Subnet Mask <sup>a</sup>     | 255.0.0.0               |
| Default Gateway <sup>a</sup> | 10.0.0.1                |

a. Default if there is not a DHCP server present.

### 2.2.1 Connect Power to the Speaker

Figure 2-1 through Figure 2-3 illustrates how to connect power to the SIP Speaker.

#### 2.2.1.1 SIP Speaker to a 802.3af Compliant PoE Switch

Figure 2-1 illustrates how to connect the SIP Speaker to a 802.3af compliant PoE switch via a Cat 5 Ethernet cable.

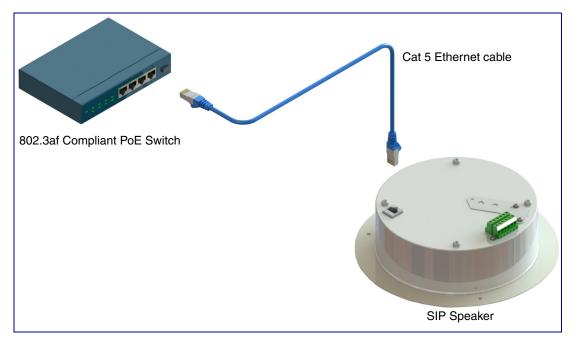

Figure 2-1. SIP Speaker to a 802.3af Compliant PoE Switch

#### 2.2.1.2 SIP Speaker (with PoE Injector) to a 802.3af Compliant PoE Switch

In Figure 2-2, if a PoE switch is not available, you will need a PoE Injector, part #010867A (ordered separately). A PoE Injector is a power supply solution for those who have a standard Non PoE Switch.

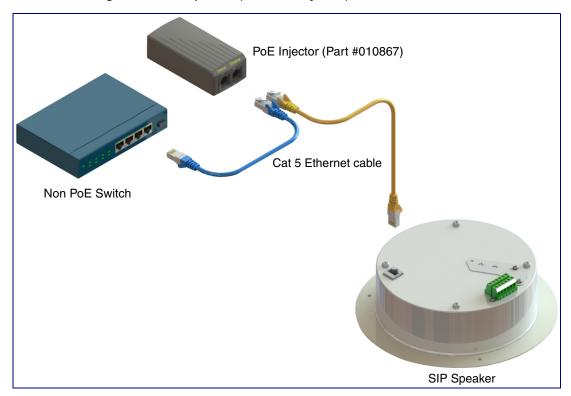

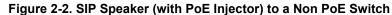

#### 2.2.1.3 Running the SIP Speaker with Auxiliary Power

In Figure 2-3, the power for the SIP Speaker can either come from an 802.3af Network connection or from an external source.

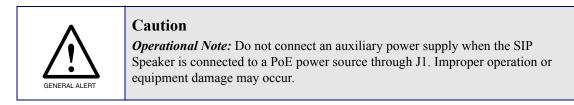

Figure 2-3. Running the Speaker with Auxiliary Power

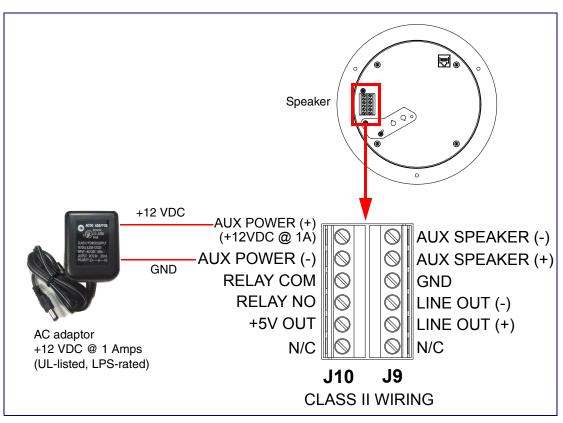

#### 2.2.2 Installation Options

This section shows various installation options for the SIP Speaker.

#### 2.2.2.1 SIP Speaker with an External Device

In Figure 2-4, when the SIP Speaker is called from a remote phone, the relay on the speaker can be programmed to drive an external device such as an alert strobe. This external device may also be addressed from a separate Unified Communication (UC) server.

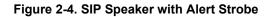

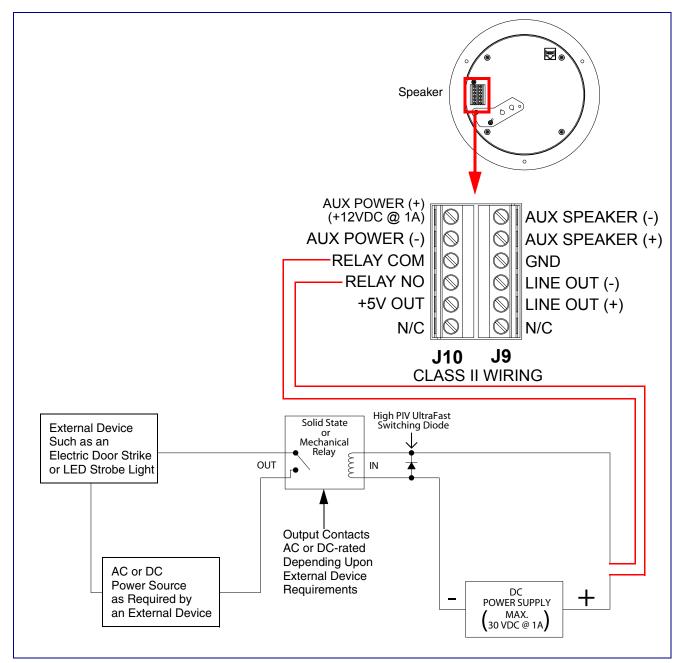

#### 2.2.2.2 SIP Speaker with Auxiliary Speaker Connection

In Figure 2-5, the SIP Speaker supports an amplified audio output for a second analog speaker. While the total speaker wattage is the same, by connecting a low cost analog speaker, additional coverage can be realized.

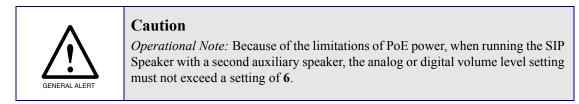

Figure 2-5. SIP Speaker with Auxiliary Speaker Connection

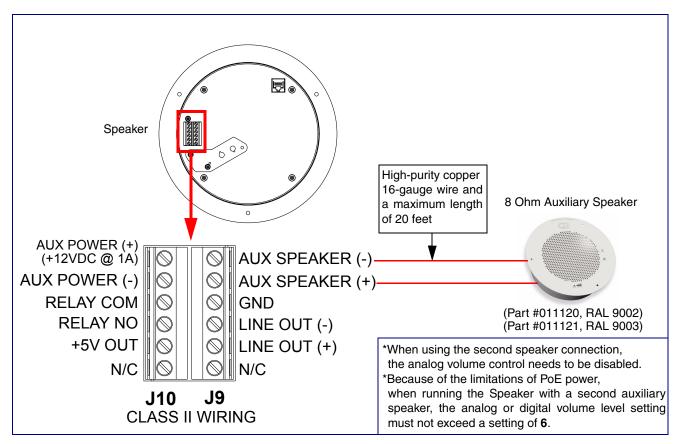

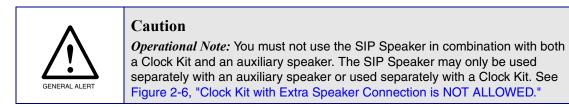

Figure 2-6. Clock Kit with Extra Speaker Connection is <u>NOT ALLOWED</u>.

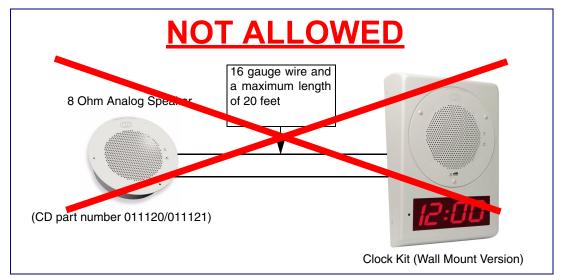

#### 2.2.2.3 SIP Speaker with Line Out

In Figure 2-7, for areas that require more speaker volume, the SIP Speaker can be connected directly to an auxiliary amplifier to drive additional horns or speakers. This is done through the line-out connection.

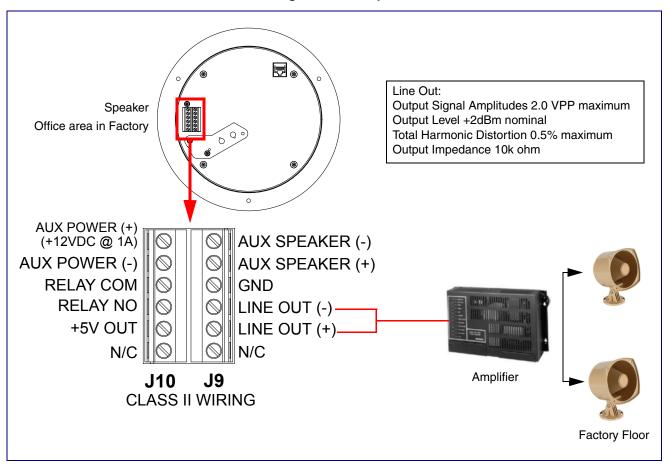

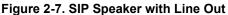

#### 2.2.3 Confirm that the Speaker is Operational and Linked to the Network

After connecting the speaker to the 802.3af compliant Ethernet hub, the LEDs on the speaker face confirm that the speaker is operational and linked to the network.

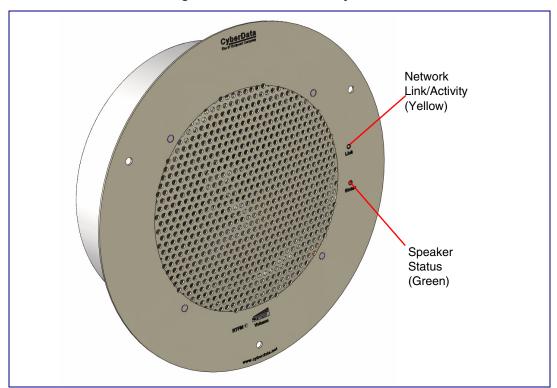

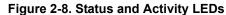

#### 2.2.3.1 Status LED

After supplying power to the speaker:

- 1. The green power/status LED and the yellow network LED comes on immediately.
- After about 23 seconds with a static IP address (or 27 seconds if the board is set to use DHCP), the green LED will blink twice to indicate that the board is fully booted. The speaker will beep at this time if the Beep on Init option is enabled on the Device Configuration Page (see Section 2.3.5, "Configure the Device").
- **Note** If the board is set to use DHCP and there is not a DHCP server available on the network, it will try 12 times with a three second delay between tries and eventually fall back to the programmed static IP address (by default 10.10.10.10). This process will take approximately 80 seconds.
- Note The front power/status LED will remain solid on during operation.

#### 2.2.3.2 Link LED

- The Link LED is illuminated when the network link to the speaker is established.
- The Link LED blinks to indicate network traffic.

#### 2.2.4 Confirm the IP Address and Test the Audio

#### 2.2.4.1 Reset Test Function Management (RTFM) Button

When the speaker is operational and linked to the network, use the Reset Test Function Management (RTFM) button (Figure 2-9) on the speaker face to announce and confirm the speaker's IP Address and test that the audio is working.

**Note** Using the RTFM button will lock the digital volume level to **4** and disable the analog volume control dial.

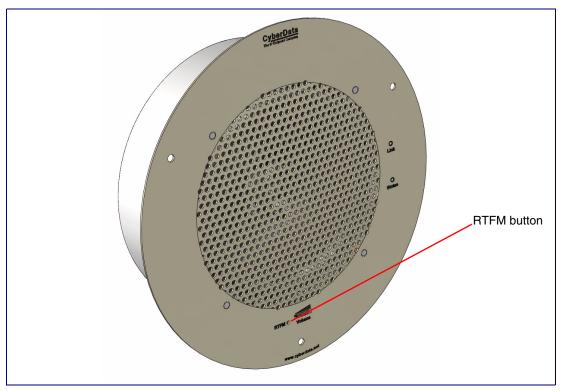

Figure 2-9. RTFM Button

To announce a speaker's current IP address, press and release the RTFM button within a five second window.

- **Note** The speaker will use DHCP to obtain the new IP address (DHCP-assigned address or default to 10.10.10.10 if a DHCP server is not present).
- **Note** Pressing and holding the RTFM button for longer than five seconds will restore the speaker to the factory default settings.

### 2.2.5 Adjust the Volume

To adjust the speaker volume, turn the **Volume** control dial (Figure 2-10) on the speaker face.

Note The SIP Speaker has two volume controls: Internal (web-based) and External (volume knob). The external volume control can be disabled from the web interface by selecting **Disable Volume Control Dial** on the **Device Configuration Page** (see Section 2.3.5, "Configure the Device").

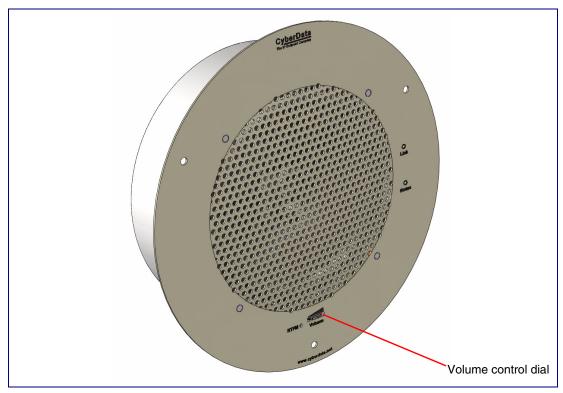

Figure 2-10. Volume Control

### 2.2.6 How to Set the Factory Default Settings

#### 2.2.6.1 RTFM Button

When the speaker is operational and linked to the network, use the Reset Test Function Management (RTFM) button (Figure 2-11) on the speaker face to set the factory default settings.

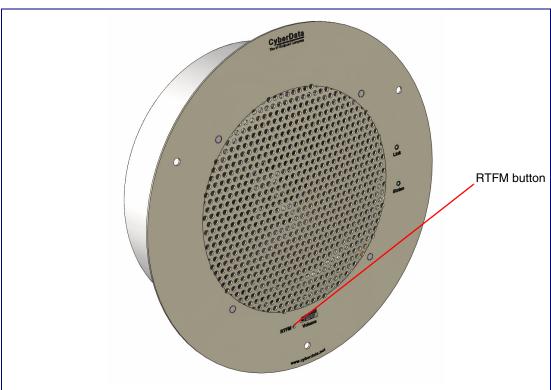

Figure 2-11. RTFM Button

To set the factory default settings:

- 1. Press and hold the **RTFM** button for more than five seconds.
- 2. The speaker announces that it is restoring the factory default settings.
- **Note** The speaker will use DHCP to obtain the new IP address (DHCP-assigned address or default to 10.10.10.10 if a DHCP server is not present).

### 2.3 Configure the SIP Speaker Parameters

To configure the SIP Speaker online, use a standard web browser.

Configure each SIP Speaker and verify its operation *before* you mount it. When you are ready to mount an SIP Speaker, refer to Appendix A, "Mounting the Intercom" for instructions.

#### 2.3.1 Factory Default Settings

All SIP Speakers are initially configured with the following default IP settings:

When configuring more than one SIP Speaker, attach the SIP Speakers to the network and configure one at a time to avoid IP address conflicts.

| Parameter                    | Factory Default Setting |  |
|------------------------------|-------------------------|--|
| IP Addressing                | DHCP                    |  |
| IP Address <sup>a</sup>      | 10.10.10.10             |  |
| Web Access Username          | admin                   |  |
| Web Access Password          | admin                   |  |
| Subnet Mask <sup>a</sup>     | 255.0.0.0               |  |
| Default Gateway <sup>a</sup> | 10.0.0.1                |  |

#### Table 2-3. Factory Default Settings

a. Default if there is not a DHCP server present.

### 2.3.2 SIP Speaker Web Page Navigation

Table 2-4 shows the navigation buttons that you will see on every SIP Speaker web page.

| Web Page Item | Description                               |
|---------------|-------------------------------------------|
| Home          | Link to the <b>Home</b> page.             |
| Device        | Link to the <b>Device</b> page.           |
| Network       | Link to the <b>Network</b> page.          |
| SIP           | Link to go to the <b>SIP</b> page.        |
| Multicast     | Link to the <b>Multicast</b> page.        |
| Sensor        | Link to the <b>Sensor</b> page.           |
| Audiofiles    | Link to the <b>Audiofiles</b> page.       |
| Events        | Link to the <b>Events</b> page.           |
| Autoprov      | Link to the <b>Autoprovisioning</b> page. |
| Firmware      | Link to the <b>Firmware</b> page.         |

Table 2-4. Web Page Navigation

### 2.3.3 Using the Toggle Help Button

The **Toggle Help** button allows you to see a short description of some of the settings on the webpage. To use the **Toggle Help** button, do the following:

1. Click on the **Toggle Help** button that is on the UI webpage. See Figure 2-12 and Figure 2-13.

Figure 2-12. Toggle/Help Button

| Toggle Help |
|-------------|
|-------------|

2. You will see a question mark (?) appear next to each web page item that has been provided with a short description by the Help feature. See Figure 2-13.

Figure 2-13. Toggle Help Button and Question Marks

| Set Time with NTP server on boot:   |                              | appears next to the web page items |
|-------------------------------------|------------------------------|------------------------------------|
| NTP Server:                         | north-america.pool.ntp.org ? | web page nome                      |
| Posix Timezone String (see manual): | PST8PDT,M3.2.0/2:00:00,M1 ?  |                                    |
| Periodically sync time with server: | 1                            |                                    |
| Time update period (in hours):      | 24 ?                         |                                    |
| Current Time:                       | Not set                      |                                    |
|                                     |                              |                                    |
| Save Reboot                         |                              | <b>Toggle Help</b> buttor          |

3. Move the mouse pointer to hover over the question mark (?), and a short description of the web page item will appear. See Figure 2-14.

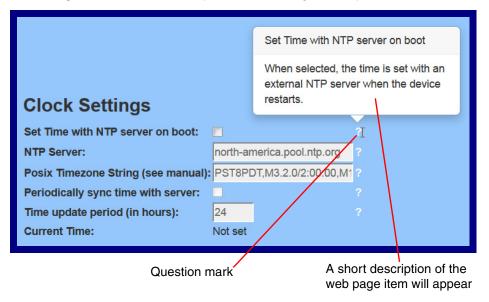

#### Figure 2-14. Short Description Provided by the Help Feature

#### 2.3.4 Log in to the Configuration Home Page

- 1. Open your browser to the SIP Speaker IP address.
- **Note** If the network does not have access to a DHCP server, the device will default to an IP address of 10.10.10.10.
- **Note** Make sure that the PC is on the same IP network as the SIP Speaker.
- **Note** You may also download CyberData's VoIP Discovery Utility program which allows you to easily find and configure the default web address of the CyberData VoIP products.

CyberData's VoIP Discovery Utility program is available at the following website address: http://www.cyberdata.net/assets/common/discovery.zip

- **Note** The device ships in DHCP mode. To get to the **Home** page, use the discovery utility to scan for the device on the network and open your browser from there.
- 2. When prompted, use the following default **Web Access Username** and **Web Access Password** to access the **Home Page** (Figure 2-15):

Web Access Username: admin

Web Access Password: admin

Figure 2-15. Home Page

| Home                                                                                                    | Device                                                                                                    | Network         | SIP            | Multicast                  | Sensor                            | Audiofiles | Events                                                  | Autoprov       | Firmware |
|----------------------------------------------------------------------------------------------------|----------------------------------------------------------------------------------------------------|-----------------|----------------|----------------------------|-----------------------------------|------------|---------------------------------------------------------|----------------|----------|
|                                                                                                    | CyberData V3.1 Speaker                                                                                                    |                 |                |                            |                                   |            |                                                         |                |          |
| Current Sta<br>Serial Number:<br>Mac Address:<br>Firmware Version:<br>IP Address:<br>Subnet Mask:<br>Default Gateway:<br>DNS Server 1:<br>DNS Server 2:<br>SIP Mode:<br>Multicast Mode:<br>Event Reporting:<br>Nightringer:<br>Primary SIP Server<br>Backup Server 1:<br>Backup Server 1:<br>Backup Server 1:<br>Backup Server 1:<br>Backup Server 1:<br>Backup Server 1:<br>Backup Server 1: | 393100001<br>00:02:c1:81:<br>v11.6.2<br>DHCP<br>10.10.1.152<br>255.0.0<br>10.0.1<br>10.0.1.56<br>Enabled<br>Disabled<br>Disabled<br>Disabled<br>Not registere<br>Not registere<br>Not registere | <b>ed</b><br>id | Us<br>Pa<br>Co | ssword:<br>nfirm Password: | <b>1gs</b><br>dmin<br>Toggle Help |            | Import Se<br>Browse M<br>Import Config<br>Export Config | lo file chosen |          |

- 3. On the Home page, review the setup details and navigation buttons described in Table 2-5.
- **Note** The question mark icon (?) in the following table shows which web page items will be defined after the **Toggle Help** button is pressed.

|                    | •                                                                                                    |
|--------------------|----------------------------------------------------------------------------------------------------|
| Web Page Item      | Description                                                                                                    |
| Admin Settings     |                                                                                                    |
| Username ?         | The username to access the web interface. Enter up to 25 characters.                                                                                 |
| Password ?         | The password to access the web interface. Enter up to 25 characters.                                                                                 |
| Confirm Password 💡 | Confirm the web interface password.                                                                                                    |
| Current Status     |                                                                                                    |
| Serial Number      | Shows the device serial number.                                                                                                    |
| Mac Address        | Shows the device Mac address.                                                                                                    |
| Firmware Version   | Shows the current firmware version.                                                                                                    |
| IP Addressing      | Shows the current IP addressing setting (DHCP or static).                                                                                            |
| IP Address         | Shows the current IP address.                                                                                                    |
| Subnet Mask        | Shows the current subnet mask address.                                                                                                    |
| Default Gateway    | Shows the current default gateway address.                                                                                                    |
| DNS Server 1       | Shows the current DNS Server 1 address.                                                                                                    |
| DNS Server 2       | Shows the current DNS Server 2 address.                                                                                                    |
| SIP Mode           | Shows the current status of the SIP mode.                                                                                                    |
| Multicast Mode     | Shows the current status of the Multicast mode.                                                                                                    |
| Event Reporting    | Shows the current status of the Event Reporting mode.                                                                                                |
| Nightringer        | Shows the current status of the Nightringer mode.                                                                                                    |
| Primary SIP Server | Shows the current status of the Primary SIP Server.                                                                                                  |
| Backup Server 1    | Shows the current status of Backup Server 1.                                                                                                    |
| Backup Server 2    | Shows the current status of Backup Server 2.                                                                                                    |
| Nightringer Server | Shows the current status of Nightringer Server.                                                                                                    |
| Import Settings    |                                                                                                    |
| Browse             | Use this button to select a configuration file to import.                                                                                            |
| Import Config      | After selecting a configuration file, click Import to import the configuration from the selected file. Then, click Save and Reboot to store changes. |
| Export Settings    |                                                                                                    |
| Export Config      | Click Export to export the current configuration to a file.                                                                                          |
|                    | Click the <b>Save</b> button to save your configuration settings.                                                                                    |
| Save               | Note: You need to reboot for changes to take effect.                                                                                                 |

#### Table 2-5. Home Page Overview

| Web Page Item | Description                                                                                                    |
|---------------|----------------------------------------------------------------------------------------------------|
| Reboot        | Click on the <b>Reboot</b> button to reboot the system.                                                                                                    |
| Toggle Help   | Click on the <b>Toggle Help</b> button to see a short description of some of the web page items. First click on the <b>Toggle Help</b> button, and you wil see a question mark (?) appear next to some of the web page items. Move the mouse pointer to hover over a question mark to see a short |
|               | description of a specific web page item.                                                                                                    |

| Table 2-5. | Home    | Page  | Overview  | (continued) | ١ |
|------------|---------|-------|-----------|-------------|---|
|            | 1101110 | i ugo | 010111011 | Continucu   | , |

### 2.3.5 Configure the Device

1. Click the **Device** menu button to open the **Device** page. See Figure 2-16.

Figure 2-16. Device Configuration Page

| Volume Settings (         Disable Volume Control Dial         SIP Volume:       4         Multicast Volume:       4         Sensor Volume:       4         Push to Talk Volume:       4         Volume Boost:       N                      | 0-9)<br>o Volume Boost •        | Microp<br>Microp<br>Push to<br>Micropl                                          | ophone Setting<br>none: Ir<br>none Gain: 4<br>Talk Microphone Gain: 4<br>none Boost 1 (+20dB):<br>none Boost 2 (+20dB):                                                                       | nstalled                         |      |
|----------------------------------------------------------------------------------------------------|---------------------------------|---------------------------------------------------------------------------------|----------------------------------------------------------------------------------------------------|----------------------------------|------|
| DTMF Settings<br>Require Security Code:<br>Security Code:<br>Enable DTMF Push to Talk:                                                                                                    |                                 | 802.3A1<br>Force 8                                                              | er Settings<br>Mode:<br>02.3AT Mode (NOT recom<br>y Power Supply:                                                                                                    | Not detected. Disat<br>imended): | oled |
| NTP Settings                                                                                                    |                                 | Rela                                                                            | y Settings                                                                                                    |                                  |      |
| Set Time with NTP server on bo<br>NTP Server:<br>Posix Timezone String (see ma<br>Periodically sync time with ser<br>Time update period (in hours):<br>Current Time:                                                                       | north-america.pool.ntp.org      | Activat<br>Relay P<br>M11.: Relay P<br>Relay A<br>Relay D<br>Activat<br>Activat | P Relay with DTMF code:<br>ulse Code:<br>ulse Duration (in seconds<br>ctivation Code:<br>eactivation Code:<br>P Relay During Ring:<br>P Relay During Night Ring<br>P Relay While Call Active: | 456<br>654                       |      |
| Clock Settings                                                                                                    |                                 | Misc                                                                            | Settings                                                                                                    |                                  |      |
| Clock Brightness (0-14):<br>Use Ambient Light Sensor: 🗹                                                                                                    | talled<br>■<br>Off ○ On ⊛ Blink | Beep of<br>Beep of                                                              | nswer Incoming Calls:<br>n Init:<br>n Page:<br>HTTPS (NOT recommend<br>weakers:                                                                                                    | CyberData V3.1 Speaker           |      |
| Button Settings<br>Button Installed:<br>Activate Relay On Button Press<br>Relay On Button Press Duratio<br>Button Lit when Idle:<br>Button Brightness (0-255):<br>Play Ringback Tone:<br>Enable Push to Talk:<br>Prevent Call Termination: |                                 |                                                                                 |                                                                                                    |                                  |      |

- 2. On the **Device** page, you may enter values for the parameters indicated in Table 2-6.
- **Note** The question mark icon (?) in the following table shows which web page items will be defined after the **Toggle Help** button is pressed.

| Web Page Item                    | Description                                                                                                    |  |  |  |
|----------------------------------|----------------------------------------------------------------------------------------------------|--|--|--|
| Volume Settings (0-9)            |                                                                                                    |  |  |  |
| Disable Volume Control Dial ?    | Select this option to disable the volume control dial and enable digital volume control settings.                                                                                                    |  |  |  |
| SIP Volume ?                     | Set the speaker volume for a SIP call. A value of 0 will mute the speaker during SIP calls.                                                                                                    |  |  |  |
| Multicast Volume ?               | Set the speaker volume for multicast audio streams. A value of 0 will mute the speaker during multicasts.                                                                                                    |  |  |  |
| Ring Volume 🛜                    | Set the ring volume for incoming calls. A value of 0 will mute the speake<br>instead of playing the ring tone when Auto-Answer Incoming Calls is<br>disabled.                                                                                                    |  |  |  |
| Sensor Volume 🛜                  | Set the speaker volume for playing sensor activated audio. A value of 0 will mute the speaker during sensor activated audio.                                                                                                    |  |  |  |
| Push To Talk Volume ?            | Set the speaker volume for Push to Talk operation. A value of 0 will r the speaker in Push to Talk mode.                                                                                                    |  |  |  |
| Volume Boost: ?                  | Set the Boost level to increase the volume output of the speaker. Using                                                                                                    |  |  |  |
| No Volume Boost                  | Volume Boost may introduce audio clips or lessen the effectiveness of<br>the echo canceler. Boost is only recommended for use with volumes set                                                                                                    |  |  |  |
| Volume Boost 1                   | to level 9.                                                                                                    |  |  |  |
| Volume Boost 2<br>Volume Boost 3 | Normal operation of the product can be met with volume levels 0<br>through 9. 0 being mute and 9 being the loudest volume that in a norma<br>arm's length and average background noise, will enable full duplex<br>operation and give the best quality of sound output.                                                       |  |  |  |
|                                  | The volume boost options increase the output of the speaker by:                                                                                                    |  |  |  |
|                                  | 3db for Boost level 1                                                                                                    |  |  |  |
|                                  | 6db for Boost level 2                                                                                                    |  |  |  |
|                                  | 9db for Boost level 3                                                                                                    |  |  |  |
|                                  | If the user would like a higher output from the speaker, the Boost<br>settings are available. However, operation in <b>Boost Mode</b> may overdrive<br>or clip the audio if, for example, the phone that is connected has a high<br>microphone gain or if the person has a loud voice talking too close to the<br>microphone. |  |  |  |
|                                  | The acoustic echo canceller also has a harder time maintaining full duplex operation when in the <b>Boost Mode</b> . The product may drop from full duplex operation into half/duplex mode while in <b>Boost Mode</b> .                                                                                                    |  |  |  |
|                                  | Contact CyberData support for additional information if needed.                                                                                                    |  |  |  |

### Table 2-6. Device Configuration Parameters

| Web Page Item                        | Description                                                                                                    |  |  |  |
|--------------------------------------|----------------------------------------------------------------------------------------------------|--|--|--|
| DTMF Settings                        |                                                                                                    |  |  |  |
| Require Security Code ?              | When selected, the user will be prompted to enter a Security Code (entered on this page) before being able to execute a page when calling the device.                                                                                                    |  |  |  |
| Security Code 🛜                      | Type the Security Code in this field. The Security Code must only use characters '0-9', '*' and '#'. Enter up to 25 characters.                                                                                                    |  |  |  |
| Enable DTMF Push to Talk 🛜           | This option is for noisy environments. When enabled, in an active call<br>the remote phone can force receive only audio (setting the mic gain to<br>max and muting the speaker) by pressing the '*' key. Pressing the '#' key<br>will force send only audio (setting the max speaker volume and muting<br>the mic). Pressing the '0' key will restore full duplex operation with the<br>normal microphone and speaker volume. |  |  |  |
| NTP Settings                         |                                                                                                    |  |  |  |
| Set Time with NTP Server on boot 🛜   | When selected, the time is set with an external NTP server when the device restarts.                                                                                                    |  |  |  |
| NTP Server 🛜                         | Use this field to set the address (in IPv4 dotted decimal notation or as a canonical name) for the NTP Server. This field can accept canonical names of up to 64 characters in length.                                                                                                    |  |  |  |
| Posix Timezone String ?              | See Section 2.3.5.1, "Time Zone Strings" for information about how to use the Posix Timezone String to specify time zone and daylight saving time where applicable. Enter up to 63 characters.                                                                                                    |  |  |  |
| Periodically sync time with server ? | When selected, the time is periodically updated with the NTP server a the configured interval below.                                                                                                    |  |  |  |
| Time update period (in hours) ?      | The time interval after which the device will contact the NTP server to update the time. Enter up to 4 digits.                                                                                                    |  |  |  |
| Current Time ?                       | Allows you to input the current time. (6 character limit)                                                                                                    |  |  |  |
| Clock Settings                       |                                                                                                    |  |  |  |
| Clock Kit ?                          | Displays the status of optional Clock Kit.                                                                                                    |  |  |  |
| Clock Brightness (0 - 14) ?          | This setting allows you to select the clock brightness level (0-14).                                                                                                    |  |  |  |
| Use Ambient Light Sensor ?           | This setting enables or disables the ambient light sensor.                                                                                                    |  |  |  |
| Clock Colon Type ?                   | This setting allows you to select the clock colon type.                                                                                                    |  |  |  |
| Use 24 Hour Time 👔                   | When selected, the time will be show in 24 hour format on the optional clock display.                                                                                                    |  |  |  |
| Button Settings                      |                                                                                                    |  |  |  |
| Button Installed 🛜                   | When selected, the speaker is assumed to be wired to a push-to-talk<br>button. Button settings will be enabled and sensor settings will be<br>disabled. When not selected, the speaker is assumed to be wired to a<br>sensor. Sensor settings will be enabled and button settings will be<br>disabled.                                                                                                    |  |  |  |
| Activate Relay On Button Press 🛜     | When selected, the relay will be activated when the Call button is pressed.                                                                                                    |  |  |  |
| Relay On Button Press Duration ?     | The length of time (in seconds) during which the relay will be activated when the Call button is pressed. Enter up to 5 digits. A Relay on Button Press Duration value of 0 will pulse the relay once when the Call button is pressed.                                                                                                    |  |  |  |

| Web Page Item                          | Description                                                                                                    |  |  |  |
|----------------------------------------|----------------------------------------------------------------------------------------------------|--|--|--|
| Button Lit when Idle ?                 | When selected, the Call button LED is illuminated while the device is idl (a call is not in progress).                                                                                                    |  |  |  |
| Button Brightness (0-255) 🛜            | The desired Call button LED brightness level. Acceptable values are 255, where 0 is the dimmest and 255 is the brightest. Enter up to 3 digits.                                                                                                    |  |  |  |
| Play Ringback Tone <b>?</b>            | When selected, the device will play a ringback tone (corresponds to<br>Ringback Tone on the Audiofiles page) out of the speaker while placin<br>an outbound call. The Ringback Tone will play until the call is answere                                                                                                    |  |  |  |
| Enable Push to Talk ?                  | This option is for noisy environments. When enabled, the microphone<br>will be muted normally. When the Call button is pressed and held, it will<br>unmute the microphone and allow the operator to send audio back.<br>Using Push to Talk prevents the operator from terminating a call by<br>pressing the Call button. The call must be terminated by the phone user.                      |  |  |  |
| Prevent Call Termination 🛜             | When this option is enabled, a call cannot be terminated using the call button.                                                                                                    |  |  |  |
| Microphone Settings                    |                                                                                                    |  |  |  |
| Microphone 🛜                           | Displays the status of optional microphone.                                                                                                    |  |  |  |
| Microphone Gain ?                      | Set the microphone gain level.                                                                                                    |  |  |  |
| Push to Talk Microphone Gain ?         | Set the microphone gain level for Push to Talk operation.                                                                                                    |  |  |  |
| Microphone Boost 1 (+20dB) ?           | Enables one of two +20dB gain boosts on the microphone when checked.                                                                                                    |  |  |  |
| Microphone Boost 2 (+20dB) ?           | Enables one of two +20dB gain boosts on the microphone when checked.                                                                                                    |  |  |  |
| Power Settings                         |                                                                                                    |  |  |  |
| 802.3AT Mode <b>?</b>                  | This device automatically detects if it is plugged into an 802.3AT (also known as PoE Plus) power source. 802.3AT provides more power than older 802.3AT power sources and allows this speaker to play audio at higher volumes. If you are sure this speaker is connected to an 802.3AT power source, but it is not being detected correctly, you can override the automatic settings below. |  |  |  |
| Force 802.3AT Mode (NOT recommended) ? | Enable this option if you are sure this speaker is connected to an 802.3AT power source, but it is not being detected correctly (not recommended).                                                                                                    |  |  |  |
| Auxiliary Power Supply ?               | This device can be connected to a +24VDC auxiliary power supply.<br>Check this box if this is how this speaker is being powered.                                                                                                    |  |  |  |
| Relay Settings                         |                                                                                                    |  |  |  |
| Activate Relay with DTMF Code 🛜        | Activates the relay when the DTMF Activation Code is entered on the phone during a SIP call with the device. RFC2833 DTMF payload types are supported.                                                                                                    |  |  |  |
| Relay Pulse Code 🛜                     | DTMF code used to pulse the relay when entered on a phone during a SIP call with the device. Relay will activate for Relay Pulse Duration seconds then deactivate. Activate Relay with DTMF Code must be enabled. Enter up to 25 digits (* and # are supported).                                                                                                    |  |  |  |
| Relay Pulse Duration (in seconds) ?    | The length of time (in seconds) during which the relay will be activated when the DTMF Relay Activation Code is detected. Enter up to 5 digits.                                                                                                    |  |  |  |

| Web Page Item                      | Description                                                                                                    |  |  |  |  |
|------------------------------------|----------------------------------------------------------------------------------------------------|--|--|--|--|
| Relay Activation Code ?            | Activation code used to activate the relay when entered on a phone<br>during a SIP call with the device. Relay will be active indefinitely, or until<br>the DTMF Relay Deactivation code is entered. Activate Relay with<br>DTMF Code must be enabled. Enter up to 25 digits (* and # are<br>supported).                                               |  |  |  |  |
| Relay Deactivation Code ?          | Code used to deactivate the relay when entered on a phone during a SIP call with the device. Activate Relay with DTMF Code must be enabled. Enter up to 25 digits (* and # are supported).                                                                                                    |  |  |  |  |
| Activate Relay During Ring 🛜       | When selected, the relay will be activated for as long as the device is ringing. When Auto-Answer Incoming Calls is enabled, the device will not ring and this option does nothing.                                                                                                    |  |  |  |  |
| Activate Relay During Night Ring ? | When selected, the relay will be activated as long as the Nightringer extension is ringing.                                                                                                    |  |  |  |  |
| Activate Relay While Call Active 🛜 | When selected, the relay will be activated as long as the SIP call is active.                                                                                                    |  |  |  |  |
| Misc Settings                      |                                                                                                    |  |  |  |  |
| Device Name ?                      | Type the device name. Enter up to 25 characters.                                                                                                    |  |  |  |  |
| Auto-Answer Incoming Calls 🛜       | When selected, the device will automatically answer incoming calls.<br>When Auto-Answer Incoming Calls is disabled, the device will play a ring<br>tone (corresponds to Ring Tone on the Audiofiles page) out of the<br>speaker until someone presses the Call button to answer the call or the<br>caller disconnects before the call can be answered. |  |  |  |  |
| Beep on Init ?                     | Device will play the user-defined "pagetone" audio file when it boots.                                                                                                    |  |  |  |  |
| Beep on Page <mark>?</mark>        | Device will play the user defined "pagetone" audio file before playing a SIP page.                                                                                                    |  |  |  |  |
| Disable HTTPS (NOT recommended) 🛜  | Disables the encrypted connection to the webpage. We do not recommend disabling HTTPS for security reasons.                                                                                                    |  |  |  |  |
| Dual Speakers 🛜                    | Select this option if two speakers (main and auxiliary) are connected to the board.                                                                                                    |  |  |  |  |
| RGB Strobe 🛜                       | Status of optional RGB Strobe.                                                                                                    |  |  |  |  |
| Test Audio                         | Click on the <b>Test Audio</b> button to do an audio test. When the <b>Test</b><br><b>Audio</b> button is pressed, you will hear a voice message for testing the<br>device audio quality and volume.                                                                                                    |  |  |  |  |
| Test Microphone                    | Click on the <b>Test Microphone</b> button to do a microphone test. When the <b>Test Microphone</b> button is pressed, the following occurs:                                                                                                    |  |  |  |  |
|                                    | 1. The device will immediately start recording 3 seconds of audio.                                                                                                    |  |  |  |  |
|                                    | 2. The device will beep (indicating the end of recording).                                                                                                    |  |  |  |  |
|                                    | 3. The device will play back the recorded audio.                                                                                                    |  |  |  |  |
| Test Relay                         | Click on the <b>Test Relay</b> button to do a relay test.                                                                                                    |  |  |  |  |
|                                    | Click the Save button to save your configuration settings.                                                                                                    |  |  |  |  |
| Save                               | Note: You need to reboot for changes to take effect.                                                                                                    |  |  |  |  |

| Web Page Item | <b>Description</b><br>Click on the <b>Reboot</b> button to reboot the system.                                                                                                    |  |  |
|---------------|----------------------------------------------------------------------------------------------------|--|--|
| Reboot        |                                                                                                    |  |  |
| Toggle Help   | Click on the <b>Toggle Help</b> button to see a short description of some of the web page items. First click on the <b>Toggle Help</b> button, and you will see a question mark (??) appear next to some of the web page items. |  |  |
|               | Move the mouse pointer to hover over a question mark to see a short description of a specific web page item.                                                                                                    |  |  |

**Note** You can change the **SIP Volume**, **Multicast Volume**, **Ring Volume**, **Sensor Volume**, and **Push To Talk Volume** without rebooting the device. You must save and reboot the device for other changes to take effect.

# 2.3.5.1 Time Zone Strings

The posix time zone string tells the internal date and time utilities how to handle daylight savings time for different time zones. Table 2-19 shows some common strings.

| Time Zone                    | Time Zone String                       |  |  |
|------------------------------|----------------------------------------|--|--|
| US Pacific time              | PST8PDT,M3.2.0/2:00:00,M11.1.0/2:00:00 |  |  |
| US Mountain time             | MST7MDT,M3.2.0/2:00:00,M11.1.0/2:00:00 |  |  |
| US Eastern Time              | EST5EDT,M3.2.0/2:00:00,M11.1.0/2:00:00 |  |  |
| Phoenix Arizona <sup>a</sup> | MST7                                   |  |  |
| US Central Time              | CST6DST,M3.2.0/2:00:00,M11.1.0/2:00:00 |  |  |

| Table 2-7. | Common | <b>Time Zone</b> | Strings |
|------------|--------|------------------|---------|
|------------|--------|------------------|---------|

a.Phoenix, Arizona does not use daylight savings time.

Table 2-20 shows a breakdown of the parts that constitute the following time zone string:

#### • CST6DST,M3.2.0/2:00:00,M11.1.0/2:00:00

| Time Zone String<br>Part | Meaning                                                                          |
|--------------------------|----------------------------------------------------------------------------------|
| CST6CDT                  | The time zone offset from GMT and three character identifiers for the time zone. |
| CST                      | Central Standard Time                                                            |
| 6                        | The (hour) offset from GMT/UTC                                                   |
| CDT                      | Central Daylight Time                                                            |
| M3.2.0/2:00:00           | The date and time when daylight savings begins.                                  |
| М3                       | The third month (March)                                                          |
| .2                       | The 2nd occurrence of the day (next item) in the month                           |
| .0                       | Sunday                                                                           |
| /2:00:00                 | Time of day to change                                                            |
| M11.1.0/2:00:00          | The date and time when daylight savings ends.                                    |
| M11                      | The eleventh month (November)                                                    |
| .1                       | The 1st occurrence of the day (next item) in the month                           |
| .0                       | Sunday                                                                           |
| /2:00:00                 | Time of day to change                                                            |

#### Table 2-8. Time Zone String Parts

Time Zone String Examples

Table 2-21 has some more examples of time zone strings.

| Time Zone           | Time Zone String                  |  |
|---------------------|-----------------------------------|--|
| Tokyo <sup>a</sup>  | IST-9                             |  |
| Berlin <sup>b</sup> | CET-1MET,M3.5.0/1:00,M10.5.0/1:00 |  |

#### Table 2-9. Time Zone String Examples

a.Tokyo does not use daylight savings time.

b.For Berlin, daylight savings time starts on the last Sunday in March at 01:00 UTC, and ends on the last Sunday in October at 01:00 UTC, and is one hour ahead of UTC.

Time Zone Identifier A user-definable three or four character time zone identifier (such as PST, EDT, IST, MUT, etc) is needed at the beginning of the posix time zone string to properly set the time. However, the specific letters or numbers used for the time zone identifier are not important and can be any three or four letter or number combination that is chosen by the user. However, the time zone identifier cannot be blank.

#### Figure 2-17. Three or Four Character Time Zone Identifier

You can also use the following URL when a certain time zone applies daylight savings time:

#### http://www.timeanddate.com/time/dst/2011.html

World GMT Table Table 2-22 has information about the GMT time in various time zones.

| Time Zone | City or Area Zone Crosses   |                   |  |  |
|-----------|-----------------------------|-------------------|--|--|
| GMT-12    | Eniwetok                    |                   |  |  |
| GMT-11    | Samoa                       |                   |  |  |
| GMT-10    | Hawaii                      |                   |  |  |
| GMT-9     | Alaska                      |                   |  |  |
| GMT-8     | PST, Pacific US             |                   |  |  |
| GMT-7     | MST, Mountain US            |                   |  |  |
| GMT-6     | CST, Central US             |                   |  |  |
| GMT-5     | EST, Eastern US             |                   |  |  |
| GMT-4     | Atlantic, Canada            |                   |  |  |
| GMT-3     | Brazilia, Buenos Aries      |                   |  |  |
| GMT-2     | Mid-Atlantic                |                   |  |  |
| GMT-1     | Cape Verdes                 |                   |  |  |
| GMT       | Greenwich Mean Time, Dublin |                   |  |  |
| GMT+1     | Berlin, Rome                |                   |  |  |
| GMT+2     | Israel, Cairo               |                   |  |  |
| GMT+3     | Moscow, Kuwait              |                   |  |  |
| GMT+4     | Abu Dhabi, Muscat           | Abu Dhabi, Muscat |  |  |
|           |                             |                   |  |  |

| Table 2-10. | World | GMT | Table | (continued) |
|-------------|-------|-----|-------|-------------|
|             |       |     |       | (           |

| Time Zone | City or Area Zone Crosses  |  |
|-----------|----------------------------|--|
| GMT+5     | Islamabad, Karachi         |  |
| GMT+6     | Almaty, Dhaka              |  |
| GMT+7     | Bangkok, Jakarta           |  |
| GMT+8     | Hong Kong, Beijing         |  |
| GMT+9     | Tokyo, Osaka               |  |
| GMT+10    | Sydney, Melbourne, Guam    |  |
| GMT+11    | Magadan, Soloman Is.       |  |
| GMT+12    | Fiji, Wellington, Auckland |  |

# 2.3.6 Configure the Network Parameters

1. Click the Network menu button to open the Network page (Figure 2-18).

| Figure 2-18 | . Network | Configuration | Page |
|-------------|-----------|---------------|------|
|-------------|-----------|---------------|------|

|                      | Cyb                              | erDat | a V3.1                  | L Spe         | eake | er |  |
|----------------------|----------------------------------|-------|-------------------------|---------------|------|----|--|
|                      |                                  |       |                         |               |      |    |  |
| Stored Net           | work Settings                    |       | VLAN                    | Settings      |      |    |  |
| Addressing Mode:     |                                  |       | VLAN ID (0              | _             |      |    |  |
| Hostname:            | Static ® DHCP<br>SipDevice810b9b |       | VLAN ID (C<br>VLAN Prio |               |      |    |  |
| P Address:           | 10.10.10.10                      |       | VEAN PHO                | ing (0-1). 0  |      |    |  |
| Subnet Mask:         | 255.0.0.0                        |       |                         |               |      |    |  |
| Default Gateway:     | 10.0.0.1                         |       |                         |               |      |    |  |
| DNS Server 1:        | 10.0.0.1                         |       |                         |               |      |    |  |
| ONS Server 2:        | 10.0.0.1                         |       |                         |               |      |    |  |
| DHCP Timeout in      | seconds*: 60                     |       |                         |               |      |    |  |
| A value of -1 will n | etry forever                     |       |                         |               |      |    |  |
| Current Ne           | twork Settings                   |       | Save                    | Reboot Toggle | Help |    |  |
| P Address: 1         | 0.10.1.152                       |       |                         |               |      |    |  |
|                      | 0.0.1.56                         |       |                         |               |      |    |  |

- 2. On the Network page, enter values for the parameters indicated in Table 2-11.
- **Note** The question mark icon (?) in the following table shows which web page items will be defined after the **Toggle Help** button is pressed.

| Web Page Item                    | Description                                                                                                    |
|----------------------------------|----------------------------------------------------------------------------------------------------|
| Stored Network Settings          |                                                                                                    |
| Addressing Mode <b>?</b>         | Select either DHCP IP Addressing or Static Addressing by marking<br>the appropriate radio button. DHCP Addressing mode is enabled on<br>default and the device will attempt to resolve network addressing with<br>the local DHCP server upon boot. If DHCP Addressing fails, the<br>device will revert to the last known IP address or the factory default<br>address if no prior DHCP lease was established. See Section 2.3.1,<br>"Factory Default Settings" for factory default settings. Be sure to click<br><b>Save</b> and <b>Reboot</b> to store changes when configuring a Static<br>address. |
| Hostname ?                       | This is the hostname provided by the DHCP server. See the DHCP/<br>DNS server documentation for more information. Enter up to 64<br>characters.                                                                                                    |
| IP Address ?                     | Enter the Static IPv4 network address in dotted decimal notation.                                                                                                    |
| Subnet Mask ?                    | Enter the Subnet Mask in dotted decimal notation.                                                                                                    |
| Default Gateway ?                | Enter the Default Gateway IPv4 address in dotted decimal notation.                                                                                                    |
| DNS Server 1 <b>?</b>            | Enter the primary DNS Server IPv4 address in dotted decimal notation.                                                                                                    |
| DNS Server 2 ?                   | Enter the secondary DNS Server IPv4 address in dotted decimal notation.                                                                                                    |
| DHCP Timeout in seconds <b>?</b> | Specify the desired time-out duration (in seconds) that the device will wait for a response from the DHCP server before reverting back to the stored static IP address. The stored static IP address may be the last known IP address or the factory default address if no prior DHCP lease was established. Enter up to 8 characters. A value of -1 will retry forever.                                                                                                    |
| VLAN Settings                    |                                                                                                    |
| VLAN ID (0-4095) ?               | Specify the IEEE 802.1Q VLAN ID number. Enter up to 4 digits.                                                                                                    |
|                                  | <b>Note:</b> The device supports 802.1Q VLAN tagging support. The switch port connected to the device will need to be in "trunking mode" for the VLAN tags to propagate.                                                                                                    |
| VLAN Priority (0-7) ?            | Specify the IEEE 802.1p VLAN priority level. Enter 1 digit. A value of 0 may cause the VLAN ID tag to be ignored.                                                                                                    |
| Current Network Settings         | Shows the current network settings.                                                                                                    |
| IP Address                       | Shows the current Static IP address.                                                                                                    |
| Subnet Mask                      | Shows the current Subnet Mask address.                                                                                                    |
| Default Gateway                  | Shows the current Default Gateway address.                                                                                                    |
| DNS Server 1                     | Shows the current DNS Server 1 address.                                                                                                    |
| DNS Server 2                     | Shows the current DNS Server 2 address.                                                                                                    |

#### Table 2-11. Network Configuration Parameters

| Web Page Item | Description                                                                                                    |
|---------------|----------------------------------------------------------------------------------------------------|
|               | Click the Save button to save your configuration settings.                                                                                                    |
| Save          | Note: You need to reboot for changes to take effect.                                                                                                    |
| Reboot        | Click on the <b>Reboot</b> button to reboot the system.                                                                                                    |
| Toggle Help   | Click on the <b>Toggle Help</b> button to see a short description of some of the web page items. First click on the <b>Toggle Help</b> button, and you will see a question mark (?) appear next to some of the web page items. Move the mouse pointer to hover over a question mark to see a short description of a specific web page item. |

## Table 2-11. Network Configuration Parameters (continued)

**Note** You must click on the **Save** button and then the **Reboot** button for the changes to take effect.

# 2.3.7 Configure the SIP (Session Initiation Protocol) Parameters

1. Click on the **SIP** menu button to open the **SIP** page (Figure 2-19).

## Figure 2-19. SIP Configuration Page

| Home Device Network SIP Multicast Sensor Audiofiles Events Autoprov Firmv                                                                                                    |      |
|----------------------------------------------------------------------------------------------------|------|
|                                                                                                    | ware |
|                                                                                                    |      |
|                                                                                                    |      |
| CyberData V3.1 Speaker                                                                                                    |      |
| Cyber Dala VS.I Speaker                                                                                                    |      |
|                                                                                                    |      |
|                                                                                                    |      |
|                                                                                                    |      |
| SIP Settings Nightringer Settings                                                                                                    |      |
| Enable SIP operation:                                                                                                    |      |
| Register with a SIP Server:         SIP Server:         10.0.0.253           Use Cisco SRST:         Remote SIP Port:         5060                                                                                                    |      |
| Use Cisco SRST:         Remote SIP Port:         5060           Primary SIP Server:         10.0.0.253         Local SIP Port:         5061                                                                                                    |      |
| Primary SIP User ID: 199 Outbound Proxy:                                                                                                    |      |
| Primary SIP Auth ID:         199         Outbound Proxy Port:         0           Primary SIP Auth Password:         User ID:         241                                                                                                    |      |
| Authenticate ID: 241                                                                                                    |      |
| Backup SIP Server 1: Authenticate Password:                                                                                                    |      |
| Backup SP User ID 1: Re-registration Interval (in seconds): 360                                                                                                    |      |
| Backup SIP Auth Password 1:                                                                                                    |      |
| Backup SIP Server 2: Nightringer Strobe Settings                                                                                                    |      |
| Backup SIP User ID 2: Blink Strobe on Nightring:                                                                                                    |      |
| Backup SIP Auth ID 2: Nightringer Strobe Brightness; 100 Backup SIP Auth Password 2: * ADA Compliant                                                                                                    |      |
| Slow Fade                                                                                                    |      |
| Remote SIP Port:         5060         Fast Fade           Local SIP Port:         5060         Slow Bink                                                                                                    |      |
| Outbound Proxy: Color: Blue                                                                                                    |      |
| Outbound Proxy Port: 0 Red: 0                                                                                                    |      |
| Disable rport Discovery: D Blue: 255                                                                                                    |      |
| Butter SIP Calls:                                                                                                    |      |
| Re-registration Interval (in seconds): 360 Preview Unregister on Boot:                                                                                                    |      |
| Keep Alive Period: DTD Cottingo                                                                                                    |      |
| RTP Settings                                                                                                    |      |
| SIP Strobe Settings BIF Strobe Settings Jitter Buffer: 50                                                                                                    |      |
| Blink Strobe on Ring:                                                                                                    |      |
| SIP Call Strobe Brightness: 100 Call Disconnection                                                                                                    |      |
| © Slow Fade                                                                                                    |      |
| Fast Fade     Terminate Call after delay: 0     Slow Blink                                                                                                    |      |
| SIP Call Color: Green r Codec Selection                                                                                                    |      |
| Red: 0 Encre Selected Code: 1                                                                                                    |      |
| Green:         255         Codec:         PCMU (G.711, u-law) +           Blue:         0         0         0         0         0         0         0         0         0         0         0         0         0         0         0         0         0         0         0         0         0         0         0         0         0         0         0         0         0         0         0         0         0         0         0         0         0         0         0         0         0         0         0         0         0         0         0         0         0         0         0         0         0         0         0         0         0         0         0         0         0         0         0         0         0         0         0         0         0         0         0         0         0         0         0         0         0         0         0         0         0         0         0         0         0         0         0         0         0         0         0         0         0         0         0         0         0         0         0 |      |
| Preview                                                                                                    |      |
| Button Settings                                                                                                    |      |
| MWI Strobe Settings Dial Out Extension: 204                                                                                                    |      |
| Blink Strobe on MWI:                                                                                                    |      |
| MWI Strobe Brightness: 100                                                                                                    |      |
| ADA Compliant     Slow Fade                                                                                                    |      |
| © Fast Fade                                                                                                    |      |
| Slow Blink Fast Blink                                                                                                    |      |
| MWI Color: Yellow • Red: 255                                                                                                    |      |
| Green: 255                                                                                                    |      |
| Blue: 0                                                                                                    |      |
| Preview                                                                                                    |      |
|                                                                                                    |      |
| Save Reboot Toggle Help                                                                                                    |      |
|                                                                                                    |      |
|                                                                                                    |      |
|                                                                                                    |      |
|                                                                                                    |      |

- 2. On the SIP page, enter values for the parameters indicated in Table 2-12.
- **Note** The question mark icon (?) in the following table shows which web page items will be defined after the **Toggle Help** button is pressed.

| Table 2-12. | SIP      | Configuration | Parameters |
|-------------|----------|---------------|------------|
|             | <b>U</b> | ooningaration |            |

| Web Page Item                      | Description                                                                                                    |
|------------------------------------|----------------------------------------------------------------------------------------------------|
| SIP Settings                       |                                                                                                    |
| Enable SIP Operation ?             | When enabled, the device will transmit, receive, and process SIP messages according to the configured SIP settings below.                                                                                                    |
| Register with a SIP Server 🛜       | When enabled, the device will attempt to register to the configured SIP Server(s) on this page. To configure the device to send and receive point-to-point SIP calls, enable <b>SIP Operation</b> and disable <b>Register with a SIP Server</b> (see Section 2.3.7.2, "Point-to-Point Configuration").            |
| Use Cisco SRST ?                   | When enabled, the backup servers are handled according to Cisco SRST (Survivable Remote Site Telephony). It is required for use in clustered Cisco Unified Communications Manager topologies.                                                                                                    |
| Primary SIP Server ?               | Enter the SIP server address as an IPv4 address in dotted decimal<br>notation or a fully qualified domain name. This parameter also becomes<br>the host portion of the SIP-URI for the device's extension on the primary<br>SIP server. This field can accept entries of up to 255 characters in length.          |
| Primary SIP User ID <b>?</b>       | Specify the SIP User ID for the Primary SIP Server. This parameter becomes the user portion of the SIP-URI for the device's extension on the primary SIP server. Enter up to 64 alphanumeric characters.                                                                                                    |
| Primary SIP Auth ID 🛜              | Specify the Authenticate ID for the Primary SIP Server. This parameter is required for SIP registration authentication. Enter up to 64 alphanumeric characters.                                                                                                    |
| Primary SIP Auth Password 🛜        | Specify the Authenticate Password for the Primary SIP Server. This parameter is required for SIP registration authentication. Enter up to 64 alphanumeric characters.                                                                                                    |
| Backup SIP Server 1 <mark>?</mark> | Enter the backup SIP server address as an IPv4 address in dotted decimal notation or a fully qualified domain name. This parameter also becomes the host portion of the SIP-URI for the device's extension on the backup SIP server. This field can accept entries of up to 255 characters in length.             |
| Backup SIP User ID 1 ?             | Specify the SIP User ID for the first backup SIP Server. This parameter becomes the user portion of the SIP-URI for the device's extension on the first backup SIP server. Enter up to 64 alphanumeric characters.                                                                                                |
| Backup SIP Auth ID 1 ?             | Specify the Authenticate ID for the first backup SIP server. This parameter is required for SIP registration authentication. Enter up to 64 alphanumeric characters.                                                                                                    |
| Backup SIP Auth Password 1 ?       | Specify the Authenticate Password for the first backup SIP server. This parameter is required for SIP registration authentication. Enter up to 64 alphanumeric characters.                                                                                                    |
| Backup SIP Server 2 🛜              | Enter a second backup SIP server address as an IPv4 address in dotted decimal notation or a fully qualified domain name. This parameter also becomes the host portion of the SIP-URI for the device's extension on the second backup SIP server. This field can accept entries of up to 255 characters in length. |

| Web Page Item                           | Description                                                                                                    |
|-----------------------------------------|----------------------------------------------------------------------------------------------------|
| Backup SIP User ID 2 ?                  | Specify the SIP User ID for the second backup SIP Server. This parameter becomes the user portion of the SIP-URI for the device's extension on the second backup SIP server. Enter up to 64 alphanumeric characters.                                                                                                    |
| Backup SIP Auth ID 2 🛜                  | Specify the Authenticate ID for the second backup SIP server. This parameter is required for SIP registration authentication. Enter up to 64 alphanumeric characters.                                                                                                    |
| Backup SIP Auth Password 2 🛜            | Specify the Authenticate Password for the second backup SIP server. This parameter is required for SIP registration authentication. Enter up to 64 alphanumeric characters.                                                                                                    |
| Remote SIP Port ?                       | The Remote SIP Port is the port number the device will use as the destination port when sending SIP messages. The default Remote SIP Port is 5060. The supported range is 0-65536. Enter up to 5 digits.                                                                                                    |
| Local SIP Port ?                        | The Local SIP Port is the port number the device will use to receive SIP messages. The default Local SIP Port is 5060. The supported range is 0-65536. Enter up to 5 digits.                                                                                                    |
| Outbound Proxy ?                        | Enter the Outbound Proxy address as an IPv4 address in dotted decimal<br>notation or a fully qualified domain name (FQDN). When an IP address is<br>configured, the device will send all SIP messages to this IP address.<br>When an FQDN is configured, the device will run DNS NAPTR, SRV, and<br>A queries on the FQDN to resolve an IP address to which it will send all<br>SIP messages. This field can accept entries of up to 255 characters in<br>length. |
| Outbound Proxy Port ?                   | The Outbound Proxy Port is port number used as the destination port<br>when sending SIP messages to the outbound proxy. A value of 0 will<br>default to 5060. The supported range is 0-65536. Enter up to 5 digits.                                                                                                    |
| Disable rport Discovery ?               | Disabling rport Discovery will prevent the device from including the public WAN IP address and port number in the contact information that is sent to the remote SIP servers. This will generally only need to be enabled when using an SBC or SIP ALG in conjunction with a remote SIP server.                                                                                                    |
| Buffer SIP Calls ?                      | Also referred to as delayed paging. Device will buffer up to 4 minutes of audio then play back the recording after hang up.                                                                                                    |
| Re-registration Interval (in seconds) ? | The SIP Re-registration interval (in seconds) is the SIP Registration lease time, also known as the expiry. The supported range is 30-3600 seconds. Enter up to 4 digits.                                                                                                    |
| Unregister on Boot ?                    | When enabled, the device will send one registration with an expiry of 0 on boot.                                                                                                    |
| Keep Alive Period ?                     | The minimum time in milliseconds between keep-alive packets sent for nat traversal. A value of 0 will disable keep alive packets.                                                                                                    |
| SIP Strobe Settings                     |                                                                                                    |
| Blink Strobe on Ring ?                  | When selected, the Strobe will blink a scene when ringing.                                                                                                    |
| SIP Call Strobe Brightness 🛜            | How bright the strobe will blink when there is a SIP Call. This is the maximum brightness for "fade" type scenes.                                                                                                    |
| ADA Compliant 🛜                         | Strobe will blink ON at the specified brightness for 150ms then OFF for 350ms during the duration of the event.                                                                                                    |
| Slow Fade ?                             | Strobe will increase in brightness from 0 to the specified brightness and back to 0 over the course of about 3.5 seconds during the duration of the event.                                                                                                    |

| Web Page Item           | Description                                                                                                    |
|-------------------------|----------------------------------------------------------------------------------------------------|
| Fast Fade ?             | Strobe will increase in brightness from 0 to the specified brightness and back to 0 over the course of about 1.5 seconds during the duration of the event.                                                                                                    |
| Slow Blink 🛜            | Strobe will blink ON at the specified brightness for one second then OFF for one second during the duration of the event.                                                                                                    |
| Fast Blink ?            | Strobe will blink ON at the specified brightness then OFF five times per second during the duration of the event.                                                                                                    |
| SIP Call Color ?        | Select desired color (only one may be chosen).                                                                                                    |
| Red ?                   | The red LED value for SIP Call.                                                                                                    |
| Green ?                 | The green LED value for SIP Call.                                                                                                    |
| Blue ?                  | The blue LED value for SIP Call.                                                                                                    |
| Preview                 | Use this button to preview the strobe flashing behavior for the <b>MWI Strobe Settings</b> .                                                                                                    |
| MWI Strobe Settings     |                                                                                                    |
| Blink Strobe on MWI ?   | When selected, the strobe will blink a scene when a voicemail is waiting for its extension.                                                                                                    |
| MWI Strobe Brightness 🛜 | How bright the strobe will blink when there is a message waiting. This is the maximum brightness for "fade" type scenes.                                                                                                    |
| ADA Compliant ?         | Strobe will blink ON at the specified brightness for 150ms then OFF for 350ms during the duration of the event.                                                                                                    |
| Slow Fade ?             | Strobe will increase in brightness from 0 to the specified brightness and back to 0 over the course of about 3.5 seconds during the duration of the event.                                                                                                    |
| Fast Fade ?             | Strobe will increase in brightness from 0 to the specified brightness and back to 0 over the course of about 1.5 seconds during the duration of the event.                                                                                                    |
| Slow Blink ?            | Strobe will blink ON at the specified brightness for one second then OFF for one second during the duration of the event.                                                                                                    |
| Fast Blink ?            | Strobe will blink ON at the specified brightness then OFF five times per second during the duration of the event.                                                                                                    |
| MWI Call Color ?        | Select desired color (only one may be chosen).                                                                                                    |
| Red ?                   | The red LED value for MWI.                                                                                                    |
| Green ?                 | The green LED value for MWI.                                                                                                    |
| Blue ?                  | The blue LED value for MWI.                                                                                                    |
| Preview                 | Use this button to preview the strobe flashing behavior for the <b>MWI Strobe Settings</b> .                                                                                                    |
| Nightringer Settings    |                                                                                                    |
| Enable Nightringer ?    | When Nightringer is enabled, the device will attempt to register a second extension with the SIP server. Any calls made to this extension will play a ringtone (corresponds to <b>Night Ring</b> on the <b>Audiofiles</b> page). By design, it is not possible to answer a call to the Nightringer extension. |

| address in dotted decimal<br>. This parameter also becomes<br>avice's Nightringer extension on<br>ties of up to 255 characters in<br>the device will use as the<br>ages for the Nightringer<br>is 5060. The supported range is<br>e device will use to receive SIP<br>This value cannot be the same as<br>sion. The default Local SIP Port is<br>Enter up to 5 digits.<br>n IPv4 address in dotted decimal<br>(FQDN). When an IP address is<br>essages to this IP address for the<br>s configured, the device will run<br>a FQDN to resolve an IP address<br>the Nightringer extension. This<br>racters in length. |
|----------------------------------------------------------------------------------------------------|
| ages for the Nightringer<br>is 5060. The supported range is<br>e device will use to receive SIP<br>This value cannot be the same as<br>sion. The default Local SIP Port is<br>Enter up to 5 digits.<br>In IPv4 address in dotted decimal<br>(FQDN). When an IP address is<br>essages to this IP address for the<br>s configured, the device will run<br>e FQDN to resolve an IP address<br>the Nightringer extension. This                                                                                                    |
| This value cannot be the same as<br>sion. The default Local SIP Port is<br>Enter up to 5 digits.<br>In IPv4 address in dotted decimal<br>(FQDN). When an IP address is<br>essages to this IP address for the<br>s configured, the device will run<br>e FQDN to resolve an IP address<br>the Nightringer extension. This                                                                                                    |
| (FQDN). When an IP address is<br>essages to this IP address for the<br>s configured, the device will run<br>FQDN to resolve an IP address<br>the Nightringer extension. This                                                                                                    |
|                                                                                                    |
| r used as the destination port<br>ound proxy for the Nightringer<br>60. The supported range is 0-                                                                                                    |
| er. This parameter becomes the<br>e's Nightringer extension. Enter                                                                                                    |
| erver. This parameter is required<br>up to 64 alphanumeric                                                                                                    |
| e SIP Server. This parameter is on. Enter up to 64 alphanumeric                                                                                                    |
| nds) is the SIP Registration lease orted range is 30-3600 seconds.                                                                                                    |
|                                                                                                    |
| ene when nightringing.                                                                                                    |
| Nightringer is ringing. This is the nes.                                                                                                    |
| ntness for 150ms then OFF for                                                                                                    |
|                                                                                                    |
| to the specified brightness and econds during the duration of the                                                                                                    |
| ,<br>n                                                                                                    |

| Web Page Item                | Description                                                                                                    |
|------------------------------|----------------------------------------------------------------------------------------------------|
| Slow Blink ?                 | Strobe will blink ON at the specified brightness for one second then OFF for one second during the duration of the event.                                                                                                    |
| Fast Blink ?                 | Strobe will blink ON at the specified brightness then OFF five times per second during the duration of the event.                                                                                                    |
| Nightringer Call Color ?     | Select desired color (only one may be chosen).                                                                                                    |
| Red ?                        | The red LED value for Nightringer.                                                                                                    |
| Green ?                      | The green LED value for Nightringer.                                                                                                    |
| Blue ?                       | The blue LED value for Nightringer.                                                                                                    |
| Preview                      | Use this button to preview the strobe flashing behavior for the <b>Nightringer Strobe Settings</b> .                                                                                                    |
| RTP Settings                 |                                                                                                    |
| RTP Port (even) <b>?</b>     | Specify the port number used for the RTP stream after establishing a SIP call. This port number must be an even number and defaults to 10500. The supported range is 0-65536. Enter up to 5 digits.                                                                                                    |
| Jitter Buffer ?              | Specify the size of the jitter buffer (in milliseconds) used for SIP calls. Valid values are 50-1000.                                                                                                    |
| Call Disconnection           |                                                                                                    |
| Terminate Call After Delay ? | Automatically terminate an active call after a given delay in seconds. A value of 0 will disable this function. Enter up to 8 digits.                                                                                                    |
| Codec Selection              |                                                                                                    |
| Force Selected Codec ?       | When configured, this option will allow you to force the device to negotiate for the selected codec. Otherwise, the device will perform codec negotiation using the default list of supported codecs.                                                                                                    |
| Codec ?                      | Select the desired codec (only one may be chosen).                                                                                                    |
| Button Settings              |                                                                                                    |
| Dial Out Extension ?         | Specify the extension the device will call when someone presses the Call button. Enter up to 64 alphanumeric characters.                                                                                                    |
|                              | <b>Note</b> : For information about dial-out extension strings and DTMF tones, see Section 2.3.7.1, "Dial Out Extension Strings and DTMF Tones (using rfc2833)".                                                                                                    |
| Extension ID ?               | A Caller identification string added to outbound calls. Enter up to 64 alphanumeric characters.                                                                                                    |
|                              | Click the <b>Save</b> button to save your configuration settings.                                                                                                    |
| Save                         | Note: You need to reboot for changes to take effect.                                                                                                    |
| Reboot                       | Click on the <b>Reboot</b> button to reboot the system.                                                                                                    |
| Toggle Help                  | Click on the <b>Toggle Help</b> button to see a short description of some of the web page items. First click on the <b>Toggle Help</b> button, and you will see a question mark (?) appear next to some of the web page items. Move the mouse pointer to hover over a question mark to see a short description of a specific web page item. |

- **Note** You must click on the **Save** button and then the **Reboot** button for the changes to take effect.
- **Note** For specific server configurations, go to the following website address:

http://www.cyberdata.net/connecting-to-ip-pbx-servers/

## 2.3.7.1 Dial Out Extension Strings and DTMF Tones (using rfc2833)

On the **SIP Configuration Page**, dial out extensions support the addition of comma delimited pauses and sending additional DTMF tones (using rfc2833). The first comma will pause three seconds after a call is first established with a remote device. Subsequent commas will pause for 2 seconds. A pause of one second will be sent after each numerical digit.

| Extension String | Resulting Action                                                                                                    |
|------------------|----------------------------------------------------------------------------------------------------|
| 302              | Dial out extension 302 and establish a call                                                                                                    |
| 302,2            | Dial out extension 302 and establish a call, wait 3 seconds then send the DTMF tone '2'                                                                                                   |
| 302,25,,,4,,1    | Dial out extension 302 and establish a call, wait 3 seconds then send the DTMF tone '2', send out DTMF tone 5, wait 6 seconds, send out DTMF tone 4, wait 4 seconds, send out DTMF tone 1 |

#### Table 2-13. Examples of Dial-Out Extension Strings

**Note** The maximum number of total characters in the dial-out field is 64.

## 2.3.7.2 Point-to-Point Configuration

When the device is set to not register with a SIP server (see Figure 2-20), it is possible to set the device to dial out to a single endpoint.

In this case, the dial-out extension should be the IP address of the remote device. The device can also receive Point-to-Point calls. The delayed DTMF functionality is available in the Point-to-Point Mode.

Note Receiving point-to-point SiP calls may not work with all phones.

Figure 2-20. SIP Page Set to Point-to-Point Mode

| Home Device Network S                                             | P Multicast Se | nsor Audiofiles                                    | Events Autoprov  | Firmware |
|-------------------------------------------------------------------|----------------|----------------------------------------------------|------------------|----------|
|                                                                   |                |                                                    |                  |          |
|                                                                   |                |                                                    | _                |          |
| Cybe                                                              | rData V        | 3.1 Spe                                            | eaker            |          |
| 1                                                                 |                | · ·                                                |                  |          |
|                                                                   |                |                                                    |                  |          |
| SIP Settings                                                      |                | Nightringer Settin                                 | as               |          |
| Enable SIP operation:                                             |                | Enable Nightringer:                                | iys<br>u         |          |
| Register with a SIP Server:<br>Use Cisco SRST:                    |                | SIP Server:                                        | 10.0.253         |          |
| Primary SIP Server: 10.0.0.253                                    |                | Remote SIP Port:<br>Local SIP Port:                | 5060             |          |
| Primary SIP User ID: 199                                          |                | Outbound Proxy:                                    |                  |          |
| Primary SIP Auth ID: 199                                          |                | Outbound Proxy Port:                               | 0                |          |
| Primary SIP Auth Password: •••••                                  |                | User ID:                                           | 241              |          |
| Backup SIP Server 1:                                              |                | Authenticate ID:<br>Authenticate Password:         | 241              |          |
| Backup SIP User ID 1:                                             |                | Re-registration Interval (in sec                   |                  |          |
| Backup SIP Auth ID 1:<br>Backup SIP Auth Password 1:              |                |                                                    |                  |          |
|                                                                   |                | Nightringer Strob                                  | e Settings       |          |
| Backup SIP Server 2:<br>Backup SIP User ID 2:                     |                | Blink Strobe on Nightring:                         |                  |          |
| Backup SIP Oser ID 2:<br>Backup SIP Auth ID 2:                    |                | Nightringer Strobe Brightness                      | a: 100           |          |
| Backup SIP Auth Password 2:                                       |                | ADA Compliant                                      |                  |          |
| Remote SIP Port: 5060                                             |                | Slow Fade Fast Fade                                |                  |          |
| Local SIP Port: 5060                                              |                | <ul> <li>Slow Blink</li> <li>Fast Blink</li> </ul> |                  |          |
| Outbound Proxy:                                                   |                | Color:                                             | Blue +           |          |
| Outbound Proxy Port: 0                                            |                | Red:                                               | 0                |          |
| Disable rport Discovery:                                          |                | Green:<br>Blue:                                    | 255              |          |
| Buffer SIP Calls:                                                 |                | Preview                                            | 200              |          |
| Re-registration Interval (in seconds): 360<br>Unregister on Boot: |                | FIEVIEW                                            |                  |          |
| Keep Alive Period: 10000                                          |                |                                                    |                  |          |
|                                                                   |                | RTP Settings                                       |                  |          |
| SIP Strobe Settings                                               |                | RTP Port (even): 10500<br>Jitter Buffer: 50        |                  |          |
| Blink Strobe on Ring:                                             |                | Sitter Buller. Do                                  |                  |          |
| SIP Call Strobe Brightness: 100  ADA Compliant                    |                |                                                    |                  |          |
| Slow Fade                                                         |                | Call Disconnectio                                  | n                |          |
| Fast Fade     Slow Blink                                          |                | Terminate Call after delay: 0                      |                  |          |
| Fast Blink                                                        |                |                                                    |                  |          |
| SIP Call Color: Green •<br>Red: 0                                 |                | Codec Selection                                    |                  |          |
| Red: 0<br>Green: 255                                              |                | Force Selected Codec:                              |                  |          |
| Blue: 0                                                           |                | Codec: PCMU                                        | (G.711, u-law) • |          |
| Preview                                                           |                | Button Settings                                    |                  |          |
|                                                                   |                | Dial Out Extension: 204                            |                  |          |
| MWI Strobe Settings                                               |                | Extension ID: id204                                |                  |          |
| Blink Strobe on MWI:                                              |                |                                                    |                  |          |
| MWI Strobe Brightness: 100                                        |                |                                                    |                  |          |
| Slow Fade                                                         |                |                                                    |                  |          |
| Fast Fade     Slow Blink                                          |                |                                                    |                  |          |
| O Fast Blink                                                      |                |                                                    |                  |          |
| MWI Color: Yellow •<br>Red: 255                                   |                |                                                    |                  |          |
| Green: 255                                                        |                |                                                    |                  |          |
| Blue: 0                                                           |                |                                                    |                  |          |
| Preview                                                           |                |                                                    |                  |          |
|                                                                   |                |                                                    |                  |          |
|                                                                   |                |                                                    |                  |          |
| Save Reboot Toggle Help                                           |                |                                                    |                  |          |
|                                                                   |                |                                                    |                  |          |
|                                                                   |                |                                                    |                  |          |
|                                                                   |                |                                                    |                  |          |
|                                                                   |                |                                                    |                  |          |

Device is set to NOT register with a SiP server

## 2.3.7.3 Delayed DTMF

On the **SIP Configuration** page the dial out extension supports the addition of comma delimited pauses and sending additional DTMF tones (using rfc2833). The first comma will pause three seconds after a call is first established with a remote device. Subsequent commas will pause for 2 seconds. A pause of one second will be sent after each numerical digit.

| Extension String | Resulting Action                                                                                                    |
|------------------|----------------------------------------------------------------------------------------------------|
| 302              | Dial out extension 302 and establish a call                                                                                                    |
| 302,2            | Dial out extension 302 and establish a call, wait 3 seconds then send the DTMF tone '2'                                                                                                   |
| 302,25,,,4,,1    | Dial out extension 302 and establish a call, wait 3 seconds then send the DTMF tone '2', send out DTMF tone 5, wait 6 seconds, send out DTMF tone 4, wait 4 seconds, send out DTMF tone 1 |

#### Table 2-14. Examples of Dial-Out Extension Strings

**Note** The maximum number of total characters in the dial-out field is 25.

# 2.3.8 Configure the Multicast Parameters

The Multicast Configuration page allows the device to join up to ten paging zones for receiving ulaw/alaw encoded RTP audio streams.

A paging zone can consist of one or many CyberData multicast group-enabled products. There is no limit to how many speakers can be in a given paging zone. Each multicast group is defined by a multicast address and port number.

Each multicast group is assigned a priority, allowing simultaneously arriving pages to be serviced based on importance. Multicast groups are compatible with IGMP through version 3. The device supports simultaneous SIP and Multicast.

1. Click on the Multicast menu button to open the Multicast page. See Figure 2-21.

Figure 2-21. Multicast Configuration Page

| Home | Device | Network      | SIP M                                                                                                 | ulticast                                                                                                    | Sensor Audi                                                   | ofiles |            | Events | Autoprov | Firmware |
|------|--------|--------------|----------------------------------------------------------------------------------------------------|----------------------------------------------------------------------------------------------------|---------------------------------------------------------------|--------|------------|--------|----------|----------|
|      |        |              |                                                                                                    |                                                                                                    |                                                               |        |            |        |          |          |
|      |        |              | _                                                                                                    |                                                                                                    |                                                               |        |            |        |          |          |
|      | (      | Cybe         | erDa                                                                                                  | ta                                                                                                    | V3.1 S                                                        | Sp     | ea         | ak     | er       |          |
|      |        | - <b>-</b> - |                                                                                                    |                                                                                                    |                                                               | 1      |            |        |          |          |
|      |        |              |                                                                                                    |                                                                                                    |                                                               |        |            |        |          |          |
|      |        |              |                                                                                                    | Multic                                                                                                    | ast Settings                                                  |        |            |        |          |          |
|      |        |              |                                                                                                    |                                                                                                    | ulticast Operation: 🗌                                         |        |            |        |          |          |
|      |        | Priority     | Address                                                                                               | Port                                                                                                    | Name                                                          | Buffer | Веер       | Relay  |          |          |
|      |        | 9            | 239.168.3.10                                                                                          | 11000                                                                                                    | Emergency                                                     |        | . <b>B</b> |        |          |          |
|      |        |              | 239.168.3.9                                                                                           | 10000                                                                                                    | MG8                                                           |        |            |        |          |          |
|      |        |              | 239.168.3.8                                                                                           | 9000                                                                                                    | MG7                                                           |        |            |        |          |          |
|      |        |              | 239.168.3.7<br>239.168.3.6                                                                            | 8000                                                                                                    | MG6<br>MG5                                                    |        |            |        |          |          |
|      |        |              | 239.168.3.6                                                                                           | 6000                                                                                                    | MG5                                                           |        |            |        |          |          |
|      |        |              | 239.168.3.4                                                                                           | 5000                                                                                                    | MG3                                                           |        |            |        |          |          |
|      |        | 2            | 239.168.3.3                                                                                           | 4000                                                                                                    | MG2                                                           |        |            |        |          |          |
|      |        | 1            | 239.168.3.2                                                                                           | 3000                                                                                                    | MG1                                                           |        |            |        |          |          |
|      |        | 0            | 239.168.3.1                                                                                           | 2000                                                                                                    | Background Music                                              |        |            |        |          |          |
|      |        |              | Pob<br>Pob<br>Bil<br>Br<br>Co<br>Co<br>Co<br>Co<br>Co<br>Co<br>Co<br>Co<br>Co<br>Co<br>Co<br>Co<br>Co | Iticast<br>ink Strobe of<br>ightness:<br>ADA Compli<br>Slow Fast Fade<br>Slow Blink<br>Fast Blink<br>Johr:<br>een:<br>ue: | Strobe Settings                                               |        |            |        |          |          |
|      |        |              |                                                                                                    |                                                                                                    | an be from 2000-65535                                         |        |            |        |          |          |
|      |        |              |                                                                                                    |                                                                                                    | highest and 0 is the lowest                                   |        |            |        |          |          |
|      |        |              |                                                                                                    |                                                                                                    | am will always supersede a l<br>oot for changes to take effec |        |            |        |          |          |
|      |        |              | 700                                                                                                   | Sav                                                                                                    |                                                               |        |            |        |          |          |
|      |        |              |                                                                                                    |                                                                                                    |                                                               |        |            |        |          |          |
|      |        |              |                                                                                                    |                                                                                                    |                                                               |        |            |        |          |          |
|      |        |              |                                                                                                    |                                                                                                    |                                                               |        |            |        |          |          |

- 2. On the Multicast page, enter values for the parameters indicated in Table 2-15.
- **Note** The question mark icon (?) in the following table shows which web page items will be defined after the **Toggle Help** button is pressed.

| Web Page Item                 | Description                                                                                                    |
|-------------------------------|----------------------------------------------------------------------------------------------------|
| Enable Multicast Operation    | Enables or disables multicast operation.                                                                                                    |
| Priority                      | Indicates the priority for the multicast group. Priority <b>9</b> is the highest (emergency streams). <b>0</b> is the lowest (background music). SIP calls are considered priority <b>4.5</b> . See Section <b>2.3.8.1</b> , "Assigning Priority" for more details. |
| Address                       | Enter the multicast IP Address for this multicast group (15 character limit).                                                                                                    |
| Port                          | Enter the port number for this multicast group (5 character limit [range can be from 2000 to 65535]).                                                                                                    |
|                               | <b>Note:</b> The multicast ports have to be even values. The webpage will enforce this restriction.                                                                                                    |
| Name                          | Assign a descriptive name for this multicast group (25 character limit).                                                                                                    |
| Buffer                        | Device will buffer up to four minutes of audio and then play<br>back the recording after the multicast stream finishes or after<br>the buffer is full.                                                                                                    |
| Веер                          | When selected, the device will play a beep before multicast audio is sent.                                                                                                    |
| Relay                         | When selected, the device will activate a relay before multicast audio is sent.                                                                                                    |
| Polycom Default Channel       | When a default Polycom channel/group number is selected,<br>the device will subscribe to the default channel for one-way<br>group pages. Group Numbers 1-25 are supported. Or, select<br><b>Disabled</b> to disable this channel.                                   |
| Polycom Priority Channel      | When a priority Polycom channel/group number is selected,<br>the device will subscribe to the priority channel for one-way<br>group pages. Group Numbers 1-25 are supported. Or, select<br><b>Disabled</b> to disable this channel.                                 |
| Polycom Emergency Channel     | When an emergency Polycom channel/group number is selected, the device will subscribe to the default channel for one-way group pages. Group Numbers 1-25 are supported. Or, select <b>Disabled</b> to disable this channel.                                         |
| Multicast Strobe Settings     |                                                                                                    |
| Blink Strobe on Multicast 🛜   | When selected, the Strobe will blink a scene when a multicast is received.                                                                                                    |
| Multicast Strobe Brightness ? | How bright the strobe will blink on a multicast page. This is the maximum brightness for "fade" type scenes.                                                                                                    |
| ADA Compliant ?               | Strobe will blink ON at the specified brightness for 150ms then OFF for 350ms during the duration of the event.                                                                                                    |
| Slow Fade <mark>?</mark>      | Strobe will increase in brightness from 0 to the specified brightness and back to 0 over the course of about 3.5 seconds during the duration of the event.                                                                                                    |

### Table 2-15. Multicast Configuration Parameters

| Web Page Item          | Description                                                                                                    |
|------------------------|----------------------------------------------------------------------------------------------------|
| Fast Fade ?            | Strobe will increase in brightness from 0 to the specified brightness and back to 0 over the course of about 1.5 seconds during the duration of the event. |
| Slow Blink 🛜           | Strobe will blink ON at the specified brightness for one second then OFF for one second during the duration of the event.                                  |
| Fast Blink 🛜           | Strobe will blink ON at the specified brightness then OFF five times per second during the duration of the event.                                          |
| Multicast Call Color ? | Select desired color (only one may be chosen).                                                                                                    |
| Red ?                  | The red LED value for Multicast.                                                                                                    |
| Green ?                | The green LED value for Multicast.                                                                                                    |
| Blue ?                 | The blue LED value for Multicast.                                                                                                    |
| Preview                | Use this button to preview the strobe flashing behavior for the <b>Multicast Strobe Settings</b> .                                                         |
|                        | Click the <b>Save</b> button to save your configuration settings.                                                                                          |
| Save                   | Note: You need to reboot for changes to take effect.                                                                                                    |
| Reboot                 | Click on the <b>Reboot</b> button to reboot the system.                                                                                                    |

| Table 2-15. Multicast | Configuration | Parameters  | (continued) |  |
|-----------------------|---------------|-------------|-------------|--|
|                       | oomiguration  | i arameters | continueu)  |  |

**Note** You must click on the **Save** button and then the **Reboot** button for the changes to take effect.

## 2.3.8.1 Assigning Priority

The device will prioritize simultaneous audio streams according to their priority in the list.

If both SIP and Multicast is enabled, SIP audio streams are considered priority **4.5**. SIP audio will interrupt multicast streams with priority **0** through **4** and will be interrupted by multicast streams with priority **5** through **9**.

During priority 9 multicast streams, the volume is set to maximum.

**Note** SIP calls, multicast streams, ring tones, ringback tones, and nightring tones are all prioritized.

Ringtones and Ringtones all play at the same priority level. This means that it is possible to have a nightring tone and a normal ringtone playing at the same time.

# 2.3.9 Configure the Sensor Configuration Parameters

The door sensor (pins 5 and 6) on the header can be used to monitor a door's open or closed state. There is an option on the **Sensor** page to trigger on an open or short condition on these pins. The door sensor alarm will be activated when the **Door Open Timeout** parameter has been met.

The intrusion sensor is an optical sensor installed on the board and will be activated when the board is removed from the case.

Each sensor can trigger up to five different actions:

- Flash the LED until the sensor is deactivated (roughly 10 times/second)
- Activate the relay until the sensor is deactivated
- Loop an audio file out of the speaker until the sensor is deactivated
- Call an extension and establish two way audio
- Call an extension and play a pre-recorded audio file
- **Note** Calling a preset extension can be set up as a point-to-point call, but currently can't send delayed DTMF tones.
- 1. Click Sensor menu button to open the Sensor page (Figure 2-22).

| Home                                              | Device Ne                                                                                                    | twork SIP   | Multicast | Sensor | Audiofiles                                      | Events                                                                                                   | Autoprov                  | Firmware |
|---------------------------------------------------|----------------------------------------------------------------------------------------------------|-------------|-----------|--------|-------------------------------------------------|----------------------------------------------------------------------------------------------------|---------------------------|----------|
|                                                   | С                                                                                                    | yberl       | Data      | V3.:   | 1 Sp                                            | eak                                                                                                    | er                        |          |
| Sen<br>Act<br>Play<br>Mał<br>Dial<br>Dial<br>Play | asor Normally Closed:<br>asor Timeout (in second<br>ivate Relay:<br>y Audio Locally:<br>ke call to extension:<br>l Out Extension:<br>l Out Extension:<br>y recorded audio:<br>peat Sensor Message: | or Settings |           |        | Blink :<br>Senso<br>AD/<br>Slov<br>Slov<br>Fasi | Strobe on Senso<br>r Strobe Brightn<br>A Compliant<br>v Fade<br>t Fade<br>v Blink<br>t Blink<br>r Color: | Cyan -<br>0<br>255<br>255 |          |
|                                                   | Save                                                                                                    | Toggle Help |           |        |                                                 |                                                                                                    |                           |          |

## Figure 2-22. Sensor Configuration Page

- 2. On the Sensor page, enter values for the parameters indicated in Table 2-16.
- **Note** The question mark icon (?) in the following table shows which web page items will be defined after the **Toggle Help** button is pressed.

| Web Page Item                 | Description                                                                                                    |
|-------------------------------|----------------------------------------------------------------------------------------------------|
| Sensor Settings               | ·                                                                                                    |
| Sensor Normally Closed ?      | Select the inactive state of the sensor. The sensor is also known<br>as the Sense Input on the device's terminal block. See the<br>Operations Guide for more information.                                            |
| Sensor Timeout (in seconds) ? | The time (in seconds) the device will wait before it performs an action when the on-board door sensor is activated. The action(s) performed are based on the configured Sensor Settings below. Enter up to 5 digits. |
| Activate Relay ?              | When selected, the device's on-board relay will be activated until the on-board door sensor is deactivated.                                                                                                    |
| Play Audio Locally 🛜          | When selected, the device will loop an audio file out of the speaker until the door sensor is deactivated.                                                                                                    |
| Make call to extension 🛜      | When selected, the device will call an extension when the on-<br>board door sensor is activated. Use the <b>Dial Out Extension</b> field<br>below to specify the extension the device will call.                     |
| Dial Out Extension ?          | Specify the extension the device will call when the on-board door sensor is activated. Enter up to 64 alphanumeric characters.                                                                                       |
| Dial Out ID ?                 | An additional Caller identification string added to outbound calls.<br>Enter up to 64 alphanumeric characters.                                                                                                    |
| Play recorded audio ?         | When selected, the device will call the <b>Dial Out Extension</b> and play an audio file to the phone answering the SIP call (corresponds to <b>Door Ajar</b> on the <b>Audiofiles</b> page).                        |
| Repeat Sensor Message 🛜       | The number of times to repeat the audio message through the local speaker or to the remote endpoint. A value of 0 will repeat forever. Enter a value from 0-65536.                                                   |
| Test Sensor                   | Click the Test Sensor button to test the sensor.                                                                                                    |
| Sensor Strobe Settings        |                                                                                                    |
| Blink Strobe on Sensor ?      | When selected, the Strobe will blink a scene when the sensor is triggered.                                                                                                    |
| Sensor Strobe Brightness ?    | How bright the strobe will blink when the sensor is triggered. This is the maximum brightness for "fade" type scenes.                                                                                                |
| ADA Compliant ?               | Strobe will blink ON at the specified brightness for 150ms then OFF for 350ms during the duration of the event.                                                                                                    |
| Slow Fade ?                   | Strobe will increase in brightness from 0 to the specified brightness and back to 0 over the course of about 3.5 seconds during the duration of the event.                                                           |
| Fast Fade ?                   | Strobe will increase in brightness from 0 to the specified brightness and back to 0 over the course of about 1.5 seconds during the duration of the event.                                                           |

#### Table 2-16. Sensor Configuration Parameters

| Web Page Item             | Description                                                                                                    |
|---------------------------|----------------------------------------------------------------------------------------------------|
| Slow Blink ?              | Strobe will blink ON at the specified brightness for one second then OFF for one second during the duration of the event.                                                                                                    |
| Fast Blink <mark>?</mark> | Strobe will blink ON at the specified brightness then OFF five times per second during the duration of the event.                                                                                                    |
| Sensor Color ?            | Select desired color (only one may be chosen).                                                                                                    |
| Red ?                     | The red LED value for Sensor.                                                                                                    |
| Green ?                   | The green LED value for Sensor.                                                                                                    |
| Blue ?                    | The blue LED value for Sensor.                                                                                                    |
| Preview                   | Use this button to preview the strobe flashing behavior for the <b>Sensor Strobe Settings</b> .                                                                                                    |
|                           | Click the Save button to save your configuration settings.                                                                                                    |
| Save                      | Note: You need to reboot for changes to take effect.                                                                                                    |
| Reboot                    | Click on the <b>Reboot</b> button to reboot the system.                                                                                                    |
| Toggle Help               | Click on the <b>Toggle Help</b> button to see a short description of some of the web page items. First click on the <b>Toggle Help</b> button, and you will see a question mark (?) appear next to some of the web page items. Move the mouse pointer to hover over a question mark to see a short description of a specific web page item. |

**Note** You must click on the **Save** button and then the **Reboot** button for the changes to take effect.

# 2.3.10 Configure the Audio Configuration Parameters

The **Audiofiles** page is used to add custom audio to the board. User uploaded audio will take precedence over the audio files shipped with the device.

1. Click on the Audiofiles menu button to open the Audiofiles page (Figure 2-23).

Figure 2-23. Audiofiles Configuration Page

| Home       | Device | Network SIP  | Multicast             | Sensor            | Audiofiles | Events       | Autoprov | Firmware |
|------------|--------|--------------|-----------------------|-------------------|------------|--------------|----------|----------|
|            |        |              |                       |                   |            |              |          |          |
|            | C      | yber         | Data                  | V/3 <sup>2</sup>  | l Sn       | oak          | or       |          |
|            |        | yben         | Jala                  | v J               | r Sh       | can          |          |          |
|            |        |              |                       |                   |            |              |          |          |
| Audio File | S      |              | Availa                | ble Space 36.18ME | <u>}</u>   |              |          |          |
|            | 0:     | Currently se | t to default          |                   |            |              |          |          |
|            | 1:     | Currently se | Brow                  | No file chos      | en         | Play Delete  | Save     |          |
|            | ÷.     | Currently se | Brow                  | /Se No file chos  | en 🛛       | Play Delete  | Save     |          |
|            | 2:     | Currently se | t to default          | No file chos      | en         | Play Delete  | Save     |          |
|            | 3:     | Currently se |                       |                   |            | - Lay Delete |          |          |
|            | 4:     | Currently se | Brow<br>et to default | No file chos      | en         | Play Delete  | Save     |          |
|            |        | 5.6<br>      | Brow                  | /Se No file chos  | en 🛛       | Play Delete  | Save     |          |
|            | 5:     | Currently se | t to default          | /Se No file chos  | en         | Play Delete  | Save     |          |
|            | 6:     | Currently se |                       |                   |            |              |          |          |
|            | 7:     | Currently se | t to default          | No file chos      | en         | Play Delete  | Save     |          |
|            |        |              | Brow                  | No file chos      | en 🛛       | Play Delete  | Save     |          |
|            | 8:     | Currently se | Brow                  | /Se No file chos  | en         | Play Delete  | Save     |          |
|            | 9:     | Currently se | t to default          | No file chos      | en         | Play Delete  | Save     |          |
|            |        |              | Drow                  | Se No me chos     |            | Play Delete  | Save     |          |

| Dot:                | Currently set to def  | ult    |                |       |         |      |
|---------------------|-----------------------|--------|----------------|-------|---------|------|
|                     |                       | Browse | No file chosen | Play  | Delete  | Save |
| Audio Test:         | Currently set to def  | ult    |                |       |         |      |
|                     |                       | Browse | No file chosen | Play  | Delete  | Save |
| Enter Code:         | Currently set to def  |        |                | _     | _       |      |
| Invalid Code:       | Currently set to def  | Browse | No file chosen | Play  | Delete  | Save |
| invalid Code.       | Currently set to del  | Browse | No file chosen | Play  | Delete  | Save |
| Page Tone:          | Currently set to defi |        |                |       |         |      |
|                     |                       | Browse | No file chosen | Play  | Delete  | Save |
| Your IP Address Is: | Currently set to def  | ult    |                |       |         |      |
|                     |                       | Browse | No file chosen | Play  | Delete  | Save |
| Rebooting:          | Currently set to def  |        | an the shares  |       |         |      |
| Restoring Default:  | Currently set to def  | Browse | No file chosen | Play  | Delete  | Save |
|                     |                       |        | No file chosen | Play  | Delete  | Save |
| Ring Tone:          | Currently set to def  | ult    |                |       |         |      |
|                     |                       | Browse | No file chosen | Play  | Delete  | Save |
| Sensor Triggered:   | Currently set to def  |        |                | -     |         |      |
| winter Binne        | Committee of the      | Browse | No file chosen | Play  | Delete  | Save |
| Night Ring:         | Currently set to def  | Browse | No file chosen | Play  | Delete  | Save |
|                     |                       | DIOWSe |                | T lay | Deleter | Cave |
|                     |                       |        |                |       |         |      |
|                     |                       |        |                |       |         |      |

Figure 2-24. Audiofiles Page

- 2. On the Audiofiles page, enter values for the parameters indicated in Table 2-17.
- **Note** The question mark icon (?) in the following table shows which web page items will be defined after the **Toggle Help** button is pressed.

| Web Page Item   | Description                                                                                                    |  |  |  |  |
|-----------------|----------------------------------------------------------------------------------------------------|--|--|--|--|
| Available Space | Shows the space available for the user to save custom audio files if they want to change the message when the door or sensor is triggered. |  |  |  |  |
| 0-9             | The name of the audio configuration option is the same as the spoken audio that plays on the board (24 character limit).                   |  |  |  |  |
|                 | '0' corresponds to the spoken word "zero."                                                                                                 |  |  |  |  |
|                 | '1' corresponds to the spoken word "one."                                                                                                  |  |  |  |  |
|                 | '2' corresponds to the spoken word "two."                                                                                                  |  |  |  |  |
|                 | '3' corresponds to the spoken word "three."                                                                                                |  |  |  |  |
|                 | '4' corresponds to the spoken word "four."                                                                                                 |  |  |  |  |

| -                  | •                                                                                                    |  |  |  |
|--------------------|----------------------------------------------------------------------------------------------------|--|--|--|
| 0-9                | '5' corresponds to the spoken word "five."                                                                                                    |  |  |  |
|                    | '6' corresponds to the spoken word "six."                                                                                                    |  |  |  |
|                    | '7' corresponds to the spoken word "seven."                                                                                                    |  |  |  |
|                    | '8' corresponds to the spoken word "eight."                                                                                                    |  |  |  |
|                    | '9' corresponds to the spoken word "nine."                                                                                                    |  |  |  |
| Dot                | Corresponds to the spoken word "dot." (24 character limit)                                                                                                    |  |  |  |
| Audiotest          | Corresponds to the message "This is the CyberData IP speaker test message" (24 character limit)                                                                                                    |  |  |  |
| Enter Code         | Corresponds to the message "Enter Code" (24 character limit).                                                                                                    |  |  |  |
| Invalid Code       | Corresponds to the message "Invalid Code" (24 character limit).                                                                                                    |  |  |  |
| Page tone          | Corresponds to a simple tone used for beep on initialization and beep on page (24 characte limit).                                                                                                    |  |  |  |
| Your IP Address is | Corresponds to the message "Your IP address is" (24 character limit).                                                                                                    |  |  |  |
| Rebooting          | Corresponds to the spoken word "Rebooting" (24 character limit).                                                                                                    |  |  |  |
| Restoring default  | Corresponds to the message "Restoring default" (24 character limit).                                                                                                    |  |  |  |
| Ringback tone      | This is the ringback tone that plays when calling a remote extension (24 character limit).                                                                                                    |  |  |  |
| Ring tone          | This is the tone that plays when set to ring when receiving a call (24 character limit).                                                                                                    |  |  |  |
| Sensor Triggered   | Corresponds to the message "Sensor Triggered" (24 character limit).                                                                                                    |  |  |  |
| Night Ring         | Specifies the ringtone for nightring. By default this parameter uses the same audio file that is selected for the <b>Ring Tone</b> parameter.                                                              |  |  |  |
| Browse             | Click on the <b>Browse</b> button to navigate to and select an audio file.                                                                                                    |  |  |  |
| Play               | The <b>Play</b> button will play that audio file.                                                                                                    |  |  |  |
| Delete             | The <b>Delete</b> button will delete any user uploaded audio and restore the stock audio file.                                                                                                    |  |  |  |
| Save               | The <b>Save</b> button will download a new user audio file to the board once you've selected the file by using the <b>Browse</b> button. The <b>Save</b> button will delete any pre-existing user-uploaded |  |  |  |

### Table 2-17. Audiofiles Configuration Parameters (continued)

Description

audio files.

Web Page Item

## 2.3.10.1 User-created Audio Files

User created audio files should be saved in the following format:

RIFF (little-endian) data, WAVE audio, Microsoft PCM, 16 bit, mono 8000 Hz

You can use the free utility *Audacity* to convert audio files into this format. See Figure 2-25 through Figure 2-27.

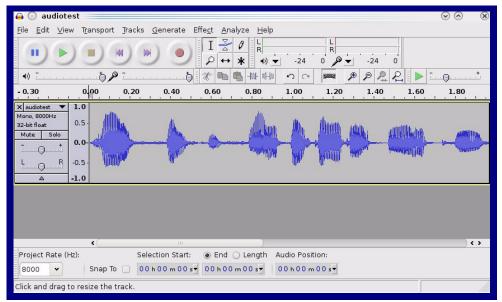

Figure 2-25. Audacity 1

| Figure | 2-26. | Audacity 2 | 2 |
|--------|-------|------------|---|
|--------|-------|------------|---|

| Tag Name                    | Tag Value |                          |
|-----------------------------|-----------|--------------------------|
| Artist Name                 |           |                          |
| Track Title                 |           |                          |
| Album Title                 |           |                          |
| Track Number                |           |                          |
| Year                        |           |                          |
| Genre                       |           |                          |
| Comments                    |           |                          |
|                             |           |                          |
| <u>A</u> dd                 |           | <u>C</u> lear            |
| Genres                      | Template  |                          |
| E <u>d</u> it Rese <u>t</u> | Load Sa   | ave S <u>e</u> t Default |

When you export an audio file with Audacity, save the output as:

• WAV (Microsoft) signed 16 bit PCM.

| 🔒 💽 Export File              |                 | $\odot \odot \otimes$               |
|------------------------------|-----------------|-------------------------------------|
| Name: audiotest.             | wav             |                                     |
| Save in <u>f</u> older: Etmp |                 | ~                                   |
| ✓ Browse for other folders   |                 |                                     |
| ✓ Browse for other folders   |                 |                                     |
| 🔯/ tmp/                      |                 | Create Folder                       |
| Places                       | Name            | ✓ Modified                          |
| 🕫 Search                     | 🛅 cscope.4371   | Yesterday at 14:30                  |
| 🛞 Recently Used              | 🛅 kde-na        | Yesterday at 14:26                  |
| 🛅 na                         | 🛅 kde-root      | Yesterday at 14:26                  |
| 🛅 Desktop                    | 🛅 ksocket-na    | 09:20                               |
| 👩 File System                | 🛅 orbit-na      | Yesterday at 14:32                  |
| 👩 250.1 GB Media             | ssh-CIPQVD3392  | Yesterday at 14:26                  |
|                              | ► v814422       | Yesterday at 15:45                  |
|                              |                 |                                     |
|                              |                 |                                     |
|                              |                 | \$                                  |
| <b>♣</b> Add <b>≋</b> emove  |                 | WAV (Microsoft) signed 16 bit PCM 👻 |
|                              | Options         |                                     |
|                              | <u>o</u> ptions |                                     |
|                              |                 | <u>⊘</u> <u>C</u> ancel <u>Save</u> |
|                              |                 |                                     |

### Figure 2-27. WAV (Microsoft) signed 16 bit PCM

WAV (Microsoft) signed 16 bit PCM

# 2.3.11 Configure the Events Parameters

The **Events** page specifies a remote server that can be used to receive HTTP POST events when actions take place on the board.

1. Click on the Events menu button to open the Events page (Figure 2-28).

Figure 2-28. Event Configuration Page

| Home                                                 | Device           | Network     | SIP | Multicast | Sensor                            | Audiofiles | Events | Autoprov | Firmware |
|------------------------------------------------------|------------------|-------------|-----|-----------|-----------------------------------|------------|--------|----------|----------|
|                                                      |                  | Cyh         | orl | Data      | \/2 <sup>,</sup>                  | 1 Sp       | oaki   | or       |          |
|                                                      |                  | Сур         | CIL | Jala      | v J.                              | r Sh       | can    |          |          |
| Enable Event G                                       | eneration: 🗌     |             |     |           | Even                              | t Server   |        |          |          |
| Enable Call Sta<br>Enable Call Ter                   | minated Events   |             |     |           | Server IF<br>Server P<br>Server U |            |        |          |          |
| Enable Relay A<br>Enable Relay D<br>Enable Night Ri  | eactivated Ever  |             |     |           | outer o                           |            |        |          |          |
| Enable Power C<br>Enable Multicas<br>Enable Multicas | st Start Events: |             |     |           |                                   |            |        |          |          |
| Enable Sensor<br>Enable 60 Seco<br>Check All         | Events:          | Uncheck All |     |           |                                   |            |        |          |          |
|                                                      |                  |             |     |           |                                   |            |        |          |          |
|                                                      |                  |             |     |           |                                   |            |        |          |          |
| Save Reb                                             | oot Toggle H     | Help        |     |           |                                   |            |        |          |          |
|                                                      |                  |             |     |           |                                   |            |        |          |          |

- 2. On the Events page, enter values for the parameters indicated in Table 2-18.
- **Note** The question mark icon (?) in the following table shows which web page items will be defined after the **Toggle Help** button is pressed.

| Web Page Item                       | Description                                                                                                    |  |  |  |  |
|-------------------------------------|----------------------------------------------------------------------------------------------------|--|--|--|--|
| Enable Event Generation ?           | The device will send HTTP POST events to the specified remote server and port number whenever a certain action takes place. Select an event type below to generate an HTTP POST event.                                                              |  |  |  |  |
| Events                              |                                                                                                    |  |  |  |  |
| Enable Button Events ?              | When selected, the device will report Call button presses.                                                                                                    |  |  |  |  |
| Enable Call Start Events ?          | When selected, the device will report the start of a SIP call.                                                                                                    |  |  |  |  |
| Enable Call Terminated Events ?     | When selected, the device will report the end of a SIP call.                                                                                                    |  |  |  |  |
| Enable Relay Activated Events ?     | When selected, the device will report relay activation.                                                                                                    |  |  |  |  |
| Enable Relay Deactivated Events 🛜   | When selected, the device will report relay deactivation.                                                                                                    |  |  |  |  |
| Enable Night Ring Events 🛜          | When selected, the device will report when it starts ringing upon an incoming SIP call to the Nightringer extension. As a reminder, the Nightringer extension always rings upon an incoming SIP call and it is not possible to alter this behavior. |  |  |  |  |
| Enable Power On Events ?            | When selected, the device will report when it boots.                                                                                                    |  |  |  |  |
| Enable Multicast Start Events 🛜     | When selected, the device will report when the device starts playin a multicast audio stream.                                                                                                    |  |  |  |  |
| Enable Multicast Stop Events ?      | When selected, the device will report when the device stops playing a multicast audio stream.                                                                                                    |  |  |  |  |
| Enable Sensor Events ?              | When selected, the device will report when the on-board sensor is activated.                                                                                                    |  |  |  |  |
| Enable 60 Second Heartbeat Events 🛜 | When enabled, the device will report a Heartbeat event every 60 seconds. SIP registration is not required to generate Heartbeat events.                                                                                                    |  |  |  |  |
| Check All                           | Click on Check All to select all of the events on the page.                                                                                                    |  |  |  |  |
| Uncheck All                         | Click on Uncheck All to de-select all of the events on the page.                                                                                                    |  |  |  |  |
| Event Server                        |                                                                                                    |  |  |  |  |
| Server IP Address ?                 | The IPv4 address of the event server in dotted decimal notation.                                                                                                    |  |  |  |  |
| Server Port 🛜                       | Specify the event server port number. The supported range is 0-65536. Enter up to 5 digits.                                                                                                    |  |  |  |  |
| Server URL ?                        | Generally, the destination URL is the name of the application that receives the events and the string in the HTTP POST command. It can be a script used to parse and process the HTTP POST events. Enter up to 127 characters.                      |  |  |  |  |
|                                     | Click the <b>Save</b> button to save your configuration settings.                                                                                                    |  |  |  |  |
| Save                                | Note: You need to reboot for changes to take effect.                                                                                                    |  |  |  |  |
| Reboot                              | Click on the <b>Reboot</b> button to reboot the system.                                                                                                    |  |  |  |  |

| Web Page Item | Description                                                                                                    |  |  |
|---------------|----------------------------------------------------------------------------------------------------|--|--|
| Toggle Help   | Click on the <b>Toggle Help</b> button to see a short description of some<br>of the web page items. First click on the <b>Toggle Help</b> button, and<br>you will see a question mark (?) appear next to some of the web<br>page items. Move the mouse pointer to hover over a question mark<br>to see a short description of a specific web page item. |  |  |

### Table 2-18. Events Configuration Parameters(continued)

**Note** You must click on the **Save** button and then the **Reboot** button for the changes to take effect.

## 2.3.11.1 Example Packets for Events

The server and port are used to point to the listening server and the 'Remote Event Server URL' is the destination URL (typically the script running on the remote server that's used to parse and process the POST events).

**Note** The XML is URL-encoded before transmission so the following examples are not completely accurate.

Here are example packets for every event:

```
POST xmlparse engine HTTP/1.1
Host: 10.0.3.79
User-Agent: CyberData/1.0.0
Content-Length: 197
Content-Type: application/x-www-form-urlencoded
<?xml version="1.0" encoding="ISO-8859-1"?>
<cyberdata NAME='CyberData Device' MAC='0020f70015b6'>
<event>POWERON</event>
</cyberdata>
POST xmlparse engine HTTP/1.1
Host: 10.0.3.79
User-Agent: CyberData/1.0.0
Content-Length: 199
Content-Type: application/x-www-form-urlencoded
<?xml version="1.0" encoding="ISO-8859-1"?>
<cyberdata NAME='CyberData Device' MAC='0020f70015b6'>
<event>HEARTBEAT</event>
</cyberdata>
POST xmlparse engine HTTP/1.1
Host: 10.0.3.79
User-Agent: CyberData/1.0.0
Content-Length: 196
Content-Type: application/x-www-form-urlencoded
<?xml version="1.0" encoding="ISO-8859-1"?>
<cyberdata NAME='CyberData Device' MAC='0020f70015b6'>
<event>BUTTON</event>
</cyberdata>
POST xmlparse engine HTTP/1.1
Host: 10.0.3.79
User-Agent: CyberData/1.0.0
Content-Length: 201
Content-Type: application/x-www-form-urlencoded
<?xml version="1.0" encoding="ISO-8859-1"?>
<cyberdata NAME='CyberData Device' MAC='0020f70015b6'>
<event>CALL ACTIVE</event>
</cyberdata>
POST xmlparse_engine HTTP/1.1
Host: 10.0.3.79
```

```
User-Agent: CyberData/1.0.0
Content-Length: 205
Content-Type: application/x-www-form-urlencoded
<?xml version="1.0" encoding="ISO-8859-1"?>
<cyberdata NAME='CyberData Device' MAC='0020f70015b6'>
<event>CALL TERMINATED</event>
</cyberdata>
POST xmlparse engine HTTP/1.1
Host: 10.0.3.79
User-Agent: CyberData/1.0.0
Content-Length: 197
Content-Type: application/x-www-form-urlencoded
<?xml version="1.0" encoding="ISO-8859-1"?>
<cyberdata NAME='CyberData Device' MAC='0020f70015b6'>
<event>RINGING</event>
</cyberdata>
POST xmlparse engine HTTP/1.1
Host: 10.0.3.79
User-Agent: CyberData/1.0.0
Content-Length: 234
Content-Type: application/x-www-form-urlencoded
<?xml version="1.0" encoding="ISO-8859-1"?>
<cyberdata NAME='CyberData Device' MAC='0020f70015b6'>
<event>MULTICAST START
<index>8</index>
</cyberdata>
POST xmlparse engine HTTP/1.1
Host: 10.0.3.79
User-Agent: CyberData/1.0.0
Content-Length: 233
Content-Type: application/x-www-form-urlencoded
<?xml version="1.0" encoding="ISO-8859-1"?>
<cyberdata NAME='CyberData Device' MAC='0020f70015b6'>
<event>MULTICAST STOP</event>
<index>8</index>
</cyberdata>
POST xmlparse engine HTTP/1.1
Host: 10.0.3.79
User-Agent: CyberData/1.0.0
Content-Length: 234
Content-Type: application/x-www-form-urlencoded
<?xml version="1.0" encoding="ISO-8859-1"?>
<cyberdata NAME='CyberData Device' MAC='0020f70015b6'>
<event>RELAY ACTIVATED</event>
</cyberdata>
POST xmlparse engine HTTP/1.1
Host: 10.0.3.79
```

```
User-Agent: CyberData/1.0.0
Content-Length: 234
Content-Type: application/x-www-form-urlencoded
<?xml version="1.0" encoding="ISO-8859-1"?>
<cyberdata NAME='CyberData Device' MAC='0020f70015b6'>
<event>RELAY_DEACTIVATED</event>
</cyberdata>
```

```
POST xmlparse_engine HTTP/1.1
Host: 10.0.3.79
User-Agent: CyberData/1.0.0
Content-Length: 234
Content-Type: application/x-www-form-urlencoded
<?xml version="1.0" encoding="ISO-8859-1"?>
<cyberdata NAME='CyberData Device' MAC='0020f70015b6'>
<event>NIGHTRINGING</event>
</cyberdata>
```

### 2.3.12 Configure the Autoprovisioning Parameters

Autoprovisioning can be used to automatically configure your device. The autoprovisioning file is an xml file with the device configuration. Values found in this file will override values stored in on-board memory.

Note By default, the device will try to set up its configuration with autoprovisioning.

1. Click the Autoprov menu button to open the Autoprovisioning page. See Figure 2-29.

Figure 2-29. Autoprovisioning Page

|                                                                           | Device                                                                                                    | Network                                                                       | SIP                              | Multicast      | Sensor            | Audiofiles             | Events          | Autoprov                | Firmware    |
|---------------------------------------------------------------------------|----------------------------------------------------------------------------------------------------|-------------------------------------------------------------------------------|----------------------------------|----------------|-------------------|------------------------|-----------------|-------------------------|-------------|
|                                                                           |                                                                                                    | Cyb                                                                           | erE                              | Data           | V3.               | 1 Sp                   | eake            | er                      |             |
| utoprovision a<br>see the manual<br>sutoprovisioning<br>the device will f | ng Server:<br>ng Filename:<br>ng autoupdate (<br>at time (HHMMS<br>when idle (in mi<br>to learn how to o<br>g happens on bo<br>ürst look for a cor | SS):<br>inutes > 10): 0<br>use autoprovisioning<br>ot.<br>nfigured server add | ress and filena                  | me.            | of DHCP options a | nd try to download '00 | 02c1810b9b.xml* | and if this fails, '000 | 000cd.xml*. |
| Save Reb<br>Download Ter<br>Autoprovisio                                  | mplate                                                                                                    | Help                                                                          |                                  |                |                   |                        |                 |                         |             |
| 00:00 Autopro<br>00:00 Autopro<br>00:00 Autopro<br>00:00 Failed to        | w looking for 000<br>w looking for 000<br>o fetch autoprov                                                                                         | 13 in DHCP server="<br>02c1810b9b.xml at l<br>0000cd.xml at http://           | http://chalmers<br>chalmers.cybe | .cyberdata.net |                   |                        |                 |                         | Î           |

- 2. On the **Autoprovisioning** page, you may enter values for the parameters indicated in Table 2-19.
- **Note** The question mark icon (?) in the following table shows which web page items will be defined after the **Toggle Help** button is pressed.

| Web Page Item                                  | Description                                                                                                    |
|------------------------------------------------|----------------------------------------------------------------------------------------------------|
| Disable Autoprovisioning ?                     | Prevent the device from automatically trying to download a configuration file. See Section 2.3.12.1, "Autoprovisioning" for more information.                                          |
| Autoprovisioning Server <b>?</b>               | Enter the IPv4 address of the provisioning server in dotted decimal notation.                                                                                                    |
| Autoprovisioning Filename ?                    | The autoprovisioning filename is the configuration filename.<br>The default autoprovisioning filename is in the format of<br><mac address="">.xml.</mac>                               |
|                                                | Supported filename extensions are .txt, and .xml. The current filename is denoted by an asterisk at the bottom of the <b>Autoprovisioning Page</b> . Enter up to 256 characters.       |
|                                                | A file may have any name with an xml extension. If a file<br>name is entered, the device will look for the specified file<br>name, and only that file.                                 |
| Use tftp ?                                     | The device will use TFTP (instead of http) to download autoprovisioning files.                                                                                                    |
| Username ?                                     | The username used to authenticate with an autoprovisioning server. Leave this field blank to disable authentication.                                                                   |
| Password ?                                     | The password used to authenticate with an autoprovisioning server. Leave this field blank to disable authentication.                                                                   |
| Autoprovisioning Autoupdate<br>(in minutes) ?  | The reoccurring time (in minutes) the device will wait before checking for new autoprovisioning files. Enter up to 6 digits. A value of 0 will disable this option.                    |
|                                                | Note: To use the auto update options, enable the Set Time<br>with NTP Server on boot setting on the Device<br>Configuration Page page (see Table 2-6).                                 |
| Autoprovision at time (HHMMSS) ?               | The time of day the device will check for a new<br>autoprovisioning file. The time must be 6 characters in length<br>and in HHMMSS format. An empty value will disable this<br>option. |
|                                                | Note: To use the auto update options, enable the Set Time<br>with NTP Server on boot setting on the Device<br>Configuration Page page (see Table 2-6).                                 |
| Autoprovision when idle<br>(in minutes > 10) ? | The idle time (in minutes greater than 10) after which the device will check for a new autoprovisioning file. Enter up to 6 digits. A value of 0 will disable this option.             |
|                                                | Note: To use the auto update options, enable the Set Time<br>with NTP Server on boot setting on the Device<br>Configuration Page page (see Table 2-6).                                 |
|                                                | Click the Save button to save your configuration settings.                                                                                                    |
| Save                                           | Note: You need to reboot for changes to take effect.                                                                                                    |

### Table 2-19. Autoprovisioning Configuration Parameters

| Web Page Item        | Description                                                                                                    |  |  |
|----------------------|----------------------------------------------------------------------------------------------------|--|--|
| Reboot               | Click on the <b>Reboot</b> button to reboot the system.                                                                                                    |  |  |
| Toggle Help          | Click on the <b>Toggle Help</b> button to see a short description of some of the web page items. First click on the <b>Toggle Help</b> button, and you will see a question mark (?) appear next to some of the web page items. Move the mouse pointer to hover over a question mark to see a short description of a specific web page item. |  |  |
| Download Template    | Press the <b>Download Template</b> button to create an autoprovisioning file for the device. See Section 2.3.12.3, "Download Template Button"                                                                                                    |  |  |
| Autoprovisioning log | The autoprovisioning log provides information about the latest autoprovisioning attempt (i.e. dhcp options and server accessed and files parsed or not found).                                                                                                    |  |  |

Table 2-19. Autoprovisioning Configuration Parameters (continued)

**Note** You must click on the **Save** button and then the **Reboot** button for the changes to take effect.

### 2.3.12.1 Autoprovisioning

On boot, the device will look for an autoprovisioning server configured on the Autoprovisioning Page or specified as a DHCP option. When it finds a server, it will try to download the following (in order of preference):

- 1. The file configured on the autoprovisioning page.
- 2. A file named according to it's mac address (for example: 0020f7350058.xml).
- 3. The file 000000cd.xml

The file can be hosted using a standard web server (like apache, IIS, or nginx), and the device can download over SSL. The file server can be an ipv4 address in dotted decimal notation or a fully qualified domain name.

By default, the device will get its autoprovisioning server from the DHCP options. See Section 2.3.12.2, "Sample dhcpd.conf" for an example of how to configure dhcpd to offer autoprovisioning server addresses. If multiple options are set, the device will attempt to download autoprovisioning files from every server.

The DHCP option determines the protocol used to download the autoprovisioning file. The device looks for DHCP options in the following order:

- 1. Option 43 a FQDN or an IP address to an http server
- 2. Option 72 an IP address to an http server
- 3. Option 150 an IP address to a tftp server
- 4. Option 66 an IP address to a tftp server or if the entry starts with 'http', a FQDN to a http server.

You can download an autoprovisioning template file from the Autoprovisioning Page using the **Download Template** button (see Table 2-19). This file contains every configuration option that can be set on the board.

Autoprovisioning files can contain the whole configuration or a subset of this file. The first autoprovisioning file can also contain links to other autoprovisioning files.

The <MiscSettings> section contains some examples of additional autoprovisioning files:

| <mi< th=""><th>scSettings&gt;</th></mi<>                               | scSettings>                                            |
|------------------------------------------------------------------------|--------------------------------------------------------|
|                                                                        | <devicename>CyberData Device</devicename>              |
| </td <td><autoprovfile>common.xml</autoprovfile>&gt;</td>              | <autoprovfile>common.xml</autoprovfile> >              |
| </td <td><autoprovfile>sip_reg[macaddress].xml</autoprovfile>&gt;</td> | <autoprovfile>sip_reg[macaddress].xml</autoprovfile> > |
| </td <td><autoprovfile>audio[macaddress]</autoprovfile>&gt;</td>       | <autoprovfile>audio[macaddress]</autoprovfile> >       |
| </td <td><autoprovfile>device[macaddress].xml</autoprovfile>&gt;</td>  | <autoprovfile>device[macaddress].xml</autoprovfile> >  |
| <td>iscSettings&gt;</td>                                               | iscSettings>                                           |

After downloading the first autoprovisioning file, the device will step through up to twenty additional <AutoprovFile> entries and try to download these files from the same server.

When the device finds a filename with the string **[macaddress**], it will replace this string with the mac address.

As an example, the user has configured option 43 on their DHCP server to "http://example.com," and on their server, they have a file named **0020f7123456.xml** (the same as the mac address of the device).

### The file 0020f7123456.xml contains:

- 1. The device will first set it's name to 'Newname'.
- 2. It will try to download http://example.com/common.xml.
- 3. It will try to download http://example.com/sip\_reg0020f7123456.xml.
- 4. It will try to download http://example.com/audio0020f7123456.
- 5. It will try to download http://example.com/device.xml.

The device is reconfigured every time it downloads a new file so if two files configure the same option the last one will be the one that is saved.

It is possible to autoprovision autoprovisioning values (for example, to disable autoprovisioning or to configure a time to check for new files).

Checking for New Autoprovisioning files on boot but it can be configured to also check after a periodic delay, when idle, or at a specified time. When one of these options is set, the device will download its autoprovisioning files again, and if it finds any differences from the files it downloaded on boot, it will force a reboot and reconfigure.

The Autoprovisioning Filename The autoprovisioning filename can contain a file, a file path, or a directory.

| Autoprovisioning<br>Filename | Autoprovisioning<br>Server | File Downloaded                             |
|------------------------------|----------------------------|---------------------------------------------|
| config.xml                   | 10.0.1.3                   | 10.0.1.3/config.xml                         |
| /path/to/config.xml          | 10.0.1.3                   | 10.0.1.3/path/to/config.xml                 |
| subdirectory/path/           | 10.0.1.3                   | 10.0.1.3/subdirectory/path/0020f7020002.xml |

### Table 2-20. Autoprovisioning File Name

TFTP options may not support subdirectories. If a directory is set in the filename field, firmware and audio files will also be downloaded from this subdirectory.

If the filename ends with a forward slash "/," the device will treat it as a subdirectory.

For example:

The autoprovisioning server is set to "https://www.example.com"

The autoprovisioning filename is set to "cyberdata/"

On boot, the device will try to download:

https://www.example.com/cyberdata/0020f7123456.xml

...and if this fails:

https://www.example.com/cyberdata/000000cd.xml

Audio files and firmware files will also add "cyberdata" to the URL before downloading.

#### Autoprovisioning <FirmwareSettings>

```
Firmware Updates <FirmwareFile>505-uImage-ceilingspeaker</FirmwareFile>
<FirmwareServer>10.0.1.3</FirmwareServer>
<OutdoorIntercom30>firmware_file_v9.3.0</OutdoorIntercom30>
<OutdoorIntercom31>firmware_file_v10.3.0</OutdoorIntercom31>
<CallButton31>firmware_file_v10.3.0</CallButton31>
</FirmwareSettings>
```

In the <FirmwareSettings> section, the <FirmwareServer> element can be used to specify a different server for hosting firmware files. When this element is not available, the device will try to download the file from the autoprovisioning server.

The device will use the filename to determine when to autoprovision firmware updates. The default configuration is blank, so the first time you set a value in your autoprovisioning file, it may force a firmware update even if the firmware version has not changed.

The <FirmwareFile> name can contain path elements (i.e. /path/to/firmware/10.3.0-uImage-[device\_file\_name]).

The device also supports product strings for downloading firmware. If the <FirmwareFile> option is not set, the device will look for its particular product string for a firmware filename. In this way, a generic autoprovisioning file can specify unique firmware for a range of products.

The list of valid product strings:

<ProductString>CallButton31</ProductString> <ProductString>EmergencyIntercom31</ProductString> <ProductString>IndoorIntercom31SW</ProductString> <ProductString>IndoorIntercom31SW</ProductString> <ProductString>IndoorKeypad31</ProductString> <ProductString>OfficeRinger31</ProductString> <ProductString>OfficeRinger31SW</ProductString> <ProductString>OfficeRinger31SW</ProductString> <ProductString>OutdoorIntercom31SW</ProductString> <ProductString>OutdoorIntercom31</ProductString> <ProductString>OutdoorIntercom31</ProductString> <ProductString>OutdoorIntercom31SW</ProductString> <ProductString>OutdoorKeypad31</ProductString> <ProductString>OutdoorKeypad31</ProductString> <ProductString>Strobe31</ProductString> <ProductString>Strobe31</ProductString></productString></productString> Autoprovisioning Example 1

bining Here's a simple example using four autoprovisioning files to configure two devices:

We boot up two devices with mac addresses **00:20:f7:02:00:01** and **00:20:f7:02:00:02** (Device1 and Device2).

The devices are set to use DHCP and that server provides an autoprovisioning server address with option 43. The address is "https://autoprovtest.server.net." The files on this server are as follows:

#### 00000cd.xml

```
<MiscSettings>
<DeviceName>CyberData Autoprovisioned</DeviceName>
<AutoprovFile>sip_common.xml</AutoprovFile>
<AutoprovFile>sip_[macaddress].xml</AutoprovFile>
</MiscSettings>
```

#### sip\_common.xml

```
<SIPSettings>
<SIPServer>10.0.0.253</SIPServer>
<RemoteSIPPort>5060</RemoteSIPPort>
</SIPSettings>
```

#### sip\_0020f7020001.xml

```
<SIPSettings>
<SIPUserID>198</SIPUserID>
<SIPAuthPassword>ext198</SIPAuthPassword>
<DialoutExtension0>204</DialoutExtension0>
</SIPSettings>
```

#### sip\_0020f7020002.xml

```
<SIPSettings>
<SIPUserID>500</SIPUserID>
<SIPAuthPassword>ext500</SIPAuthPassword>
<DialoutExtension0>555</DialoutExtension0>
</SIPSettings>
```

On boot, Device1 tries to fetch the file **0020f7023614.xml** from "https://autoprovtest.server.net". This file is not available, so device1 then tries to fetch the file **000000cd.xml**. This file exists, and Device1 parses the three elements.

- 1. Device1 changes its device name to CyberData Autoprovisioned.
- Device1 finds an AutoprovFile element containing the filename sip\_common.xml. The device downloads sip\_common.xml from "https://autoprovtest.server.net," and imports this configuration, setting the sip server to 10.0.0.253 and the remote port to 5060.3.
- 3. Device1 finds another AutoprovFile element containing the filename sip\_[macaddress].xml. The device replaces the [macaddress] with its own mac address value creating sip\_0020f7020001.xml, downloads this file from "https://autoprovtest.server.net," and imports this configuration. This sets the user ID to 198, the password to ext198, and the dialout extension to 204. Device1 is now finished with autoprovisioning.

Device2 goes through the same steps by setting its device name to **CyberData Autoprovisioned**, its SIP server to **10.0.0.253**, and its port to **5060**. When Device2 "sees" **sip\_[macaddress].xml**, Device2 replaces it with its own mac address and downloads **sip\_0020f7020002.xml** from "https://autoprovtest.server.net." Device2 sets the SIP User ID to **500**, the password to **ext500**, and the dialout extension to **555**.

Autoprovisioning Example 2

Here is another example of setting up your autoprovisioning files:

We boot up two devices with mac addresses **00:20:f7:02:00:01** and **00:20:f7:02:00:02** (Device1 and Device2) and boot them on a network with a DHCP server configured with an autoprovisioning server at **10.0.1.3** on option **150**. Our TFTP server has three files:

#### 0020f7020001.xml

```
<MiscSettings>
<AutoprovFile>common_settings.xml</AutoprovFile>
</MiscSettings>
<SIPSettings>
<SIPUserID>198</SIPUserID>
<SIPAuthPassword>ext198</SIPAuthPassword>
<DialoutExtension0>204</DialoutExtension0>
</SIPSettings>
```

### 0020f7020002.xml

```
<MiscSettings>
<AutoprovFile>common_settings.xml</AutoprovFile>
</MiscSettings>
<SIPSettings>
<SIPUserID>500</SIPUserID>
<SIPAuthPassword>ext500</SIPAuthPassword>
<DialoutExtension0>555</DialoutExtension0>
</SIPSettings>
```

#### common\_settings.xml

```
<MiscSettings>
<DeviceName>CyberData Autoprovisioned</DeviceName>
</MiscSettings>
<SIPSettings> <SIPServer>10.0.0.253</SIPServer>
<RemoteSIPPort>5060</RemoteSIPPort>
</SIPSettings>
```

1. On boot, Device1 downloads **0020f7020001.xml** from **10.0.1.3** and imports these values. The SIP User ID is **198**, the password is **ext198**, and the dialout extension is **204**.

2. Device1 then gets the filename **common\_settings.xml** from the AutoprovFile element and downloads this file from the TFTP server at **10.0.1.3**. and imports these settings. The device name is set to **CyberData Autoprovisioned**, the SIP server is set to **10.0.0.253**, and the port is set to **5060**.

Device2 does the same except it downloads **0020f7020002.xml** on boot and imports these values instead. The Sip User ID is **500**, password is **ext500**, and dialout extension is **555**. Device2 then downloads the **common\_settings.xml** file and imports those values. The device name is set to **CyberData Autoprovisioned**, the SIP server is set to **10.0.253**, and the port is set to **5060**.

XML Files XML files can contain <AutoprovFile> elements. If multiple DHCP options are specified, the device will try to download autoprovisioning files from each in turn. The device will only look for <AutoprovFile> elements in the first file downloaded from each server. You can specify up to 20 <AutoprovFile> elements in the first autoprovisioning file.

There are numerous ways to change an element of the **configuration(xml)** file. Using **sip ext** as an example, the extension can be changed:

Within the device-specific xml, i.e. **[macaddress].xml**, via the AutoprovFile element:<SIPSettings>/<SIPExt>

From the device specific xml, a pointer to a sip\_common file

From the device specific xml, a pointer to the device specific sip\_[macaddress].xml

From the common file, a pointer to sip\_common.xml

From the common file, a pointer to the device specific (sip\_[macaddress].xml)

Audio Files Audio files are stored in non-volatile memory and an autoprovisioned audio file will only have to be downloaded once for each device. Loading many audio files to the device from the web page could cause it to appear unresponsive. If this happens, wait until the transfer is complete and then refresh the page.

The device uses the file name to determine when to download a new audio file. This means that if you used autoprovisioning to upload a file and then changed the contents of this file at the TFTP server, the device will not recognize that the file has changed (because the file name is the same).

Since audio files are stored in non-volatile memory, if autoprovisioning is disabled after they have been loaded to the board, the audio file settings will not change. You can force a change to the audio files on the board by clicking **Restore Default** on the **Audio Configuration** page or by changing the autoprovisioning file with "**default**" set as the file name.

### 2.3.12.2 Sample dhcpd.conf

```
#
# Sample configuration file for ISC dhcpd for Debian
#
ddns-update-style none;
option domain-name "voiplab";
option domain-name-servers 10.0.0.252;
option option-150 code 150 = ip-address;
option ntp-servers north-america.pool.ntp.org;
option space VendorInfo;
option VendorInfo.text code 10 = { text };
authoritative;
log-facility local7;
subnet 10.0.0.0 netmask 255.0.0.0 {
    max-lease-time 3600;
   default-lease-time 3600;
   option routers
                                   10.0.0.1;
    option subnet-mask
                                   255.0.0.0;
                                   "voiplab";
   option domain-name
                                   10.0.0.252;
    option domain-name-servers
    option time-offset
                                   -8;
                                                   # Pacific Standard Time
                                                                      # OPTION 72
#
     option www-server
                                    99.99.99.99;
                                      "10.0.1.52";
                                                                      # OPTION 66
#
     option tftp-server-name
#
      option tftp-server-name
                                      "http://test.cyberdata.net";
                                                                     # OPTION 66
                                                                      # OPTION 150
#
      option option-150
                                      10.0.0.252;
# These two lines are needed for option 43
     vendor-option-space VendorInfo;
                                                                      # OPTION 43
#
#
     option VendorInfo.text "http://test.cyberdata.net";
                                                                     # OPTION 43
```

range 10.10.0.1 10.10.2.1; }

### 2.3.12.3 Download Template Button

The **Download Template** button allows the user to generate, download, edit, and then store an autoprovisioning template on the server that serves the autoprovisioning files for devices.

To generate an autoprovisioning template directly from the device, complete the following steps:

- 1. On the Autoprovisioning page, click on the Download Template button.
- 2. You will see a window prompting you to save a configuration file (**.xml**) to a location on your computer (Figure 2-30). The configuration file is the basis for the default configuration settings for your unit).
- 3. Choose a location to save the configuration file and click on **OK**. See Figure 2-30.

| 😉 Ope                                                        | ning 0020f702bf18.xml                    | ↑ □ × |  |  |  |
|--------------------------------------------------------------|------------------------------------------|-------|--|--|--|
| You have chosen to                                           | open:                                    |       |  |  |  |
| 0020f702bf1                                                  | 8.xml                                    |       |  |  |  |
| which is: XML document (11.3 KB)<br>from: https://10.10.1.50 |                                          |       |  |  |  |
| What should Firefox do with this file?                       |                                          |       |  |  |  |
| O Open with Text Editor (default)                            |                                          |       |  |  |  |
| ○ <u>S</u> ave File                                          |                                          |       |  |  |  |
| 🗌 Do this <u>a</u> uto                                       | matically for files like this from now o | n.    |  |  |  |
|                                                              |                                          |       |  |  |  |
|                                                              | Cancel                                   | ОК    |  |  |  |

#### Figure 2-30. Configuration File

- 4. At this point, you can open and edit the autoprovisioning template to change the configuration settings in the template for the unit.
- 5. You can then upload the autoprovisioning file to a TFTP or HTTP server where the file can be loaded onto other devices.

# 2.4 Upgrade the Firmware and Reboot the SIP Speaker

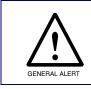

### Caution

*Equipment Hazard*: Devices with a serial number that begins with 0981xxxxx can only run firmware versions 10.0.0 or later.

### 2.4.1 Downloading the Firmware

To download the firmware to your computer:

- 1. Download the latest firmware file from the **Downloads** tab at the following webpage: <u>http://www.cyberdata.net/voip/011393/</u>
- 2. Unzip the firmware version file. This file may contain the following:
- Firmware file
- Release notes
- 3. Log in to the home page as instructed in Section 2.3.4, "Log in to the Configuration Home Page".

4. Click on the **Firmware** menu button to open the **Firmware** page. See Figure 2-31.

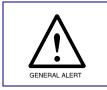

#### Caution

*Equipment Hazard*: CyberData strongly recommends that you first reboot the device before attempting to upgrade the firmware of the device. See Section 2.4.2, "Reboot the Device".

### Figure 2-31. Firmware Page

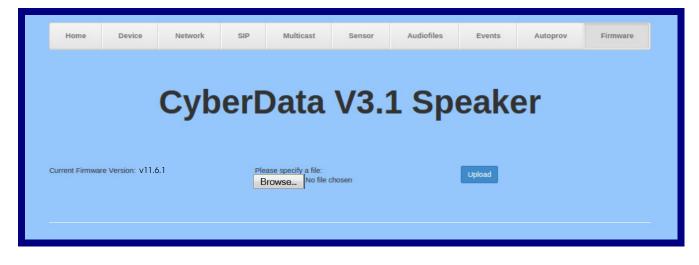

- 5. Click on the **Browse** button, and then navigate to the location of the firmware file.
- 6. Select the firmware file.
- 7. Click on the **Upload** button.
- **Note** Do not reboot the device after clicking on the **Upload** button.
- **Note** This starts the upgrade process. Once the SIP Speaker has uploaded the file, the **Uploading Firmware** countdown page appears, indicating that the firmware is being written to flash. The SIP Speaker will automatically reboot when the upload is complete. When the countdown finishes, the **Firmware** page will refresh. The uploaded firmware filename should be displayed in the system configuration (indicating a successful upload and reboot).
- 8. Table 2-21 shows the web page items on the **Firmware** page.

| Table 2-21. | Firmware | Parameters |
|-------------|----------|------------|
|-------------|----------|------------|

| Web Page Item            | Description<br>Shows the current firmware version.                                                     |  |
|--------------------------|----------------------------------------------------------------------------------------------------|--|
| Current Firmware Version |                                                                                                    |  |
| Browse                   | Use the <b>Browse</b> button to navigate to the location of the firmware file that you want to upload. |  |
| Upload                   | Click on the <b>Upload</b> button to automatically upload the selected firmware and reboot the system. |  |

### 2.4.2 Reboot the Device

To reboot a SIP Speaker, log in to the web page as instructed in Section 2.3.4, "Log in to the Configuration Home Page".

1. Click on the **Reboot** button on the **Home** page (Figure 2-32). A normal restart will occur.

Figure 2-32. Home Page

| Home Device Network                                                                                                    | sip Multicast Sensor                                                                           | Audiofiles Events Autoprov Firmware                                                           |
|----------------------------------------------------------------------------------------------------|------------------------------------------------------------------------------------------------|-----------------------------------------------------------------------------------------------|
| Current StatusSerial Number:09810001.Mac Address:0002:c1:81:0b:9b.Firmware Version:V11.61.Preddress:D101.152.Subnet Mask:255.00.0Default Gateway:10.00.1Default Gateway:10.00.1Default Gateway:10.00.1Default Gateway:10.00.1Default Gateway:10.00.1Default Gateway:10.00.1Default Gateway:10.00.1Default Gateway:10.00.1Default Gateway:10.00.1Default Gateway:D0.00.1Default Gateway:D0.00.1Default Gateway:10.00.1Default Gateway:10.00.1Default Gateway:D0.00.1Default Gateway:D0.00.1 <t< th=""><th>Admin Settings<br/>Username: admin<br/>Password:<br/>Confirm Password:<br/>Save Reboot Toggle Help</th><th>Import Settings<br/>Browse No file chosen<br/>Import Config<br/>Export Settings<br/>Export Config</th></t<> | Admin Settings<br>Username: admin<br>Password:<br>Confirm Password:<br>Save Reboot Toggle Help | Import Settings<br>Browse No file chosen<br>Import Config<br>Export Settings<br>Export Config |

# 2.5 Command Interface

Some functions on the device can be activated using simple POST commands to the web interface. The examples in Table 2-22 use the free unix utility, **wget**, but any program that can send http POST commands to the device should work.

## 2.5.1 Command Interface Post Commands

**Note** These commands require an authenticated session (a valid username and password to work).

| Device Action                                    | HTTP Post Command <sup>a</sup>                                                                                                    |  |  |
|--------------------------------------------------|----------------------------------------------------------------------------------------------------|--|--|
| Trigger relay (for configured delay)             | wgetuser adminpassword adminauth-no-challengeno-<br>check-certificatequiet -O /dev/null "https://10.0.3.71/cgi-<br>bin/command.cgi"post-data "test_relay=yes"       |  |  |
| Place call to extension (example: extension 130) | wgetuser adminpassword adminauth-no-challengeno-<br>check-certificatequiet -O /dev/null "https://10.0.3.71/cgi-<br>bin/command.cgi"post-data "call=130"             |  |  |
| Terminate active call                            | wgetuser adminpassword adminauth-no-challengeno-<br>check-certificatequiet -O /dev/null "https://10.0.3.71/cgi-<br>bin/command.cgi"post-data "terminate=yes"        |  |  |
| Force reboot                                     | wgetuser adminpassword adminauth-no-challengeno-<br>check-certificatequiet -O /dev/null "https://10.0.3.71/cgi-<br>bin/command.cgi"post-data "reboot=yes"           |  |  |
| Test Audio button                                | wgetuser adminpassword adminauth-no-challengeno-<br>check-certificatequiet -O /dev/null "https://10.0.3.71/cgi-<br>bin/command.cgi"post-data "test_audio=yes"       |  |  |
| Announce IP address                              | wgetuser adminpassword adminauth-no-challengeno-<br>check-certificatequiet -O /dev/null "https://10.0.3.71/cgi-<br>bin/command.cgi"post-data "speak_ip_address=yes" |  |  |
| Play the "0" audio file                          | wgetuser adminpassword adminauth-no-challengeno-<br>check-certificatequiet -O /dev/null "https://10.0.3.71/cgi-<br>bin/audiofiles.cgi"post-data "play_0=yes"        |  |  |
| Play the "1" audio file                          | wgetuser adminpassword adminauth-no-challengeno-<br>check-certificatequiet -O /dev/null "https://10.0.3.71/cgi-<br>bin/audiofiles.cgi"post-data "play_1=yes"        |  |  |
| Play the "2" audio file                          | wgetuser adminpassword adminauth-no-challengeno-<br>check-certificatequiet -O /dev/null "https://10.0.3.71/cgi-<br>bin/audiofiles.cgi"post-data "play_2=yes"        |  |  |
| Play the "3" audio file                          | wgetuser adminpassword adminauth-no-challengeno-<br>check-certificatequiet -O /dev/null "https://10.0.3.71/cgi-<br>bin/audiofiles.cgi"post-data "play_3=yes"        |  |  |
| Play the "4" audio file                          | wgetuser adminpassword adminauth-no-challengeno-<br>check-certificatequiet -O /dev/null "https://10.0.3.71/cgi-<br>bin/audiofiles.cgi"post-data "play_4=yes"        |  |  |

### Table 2-22. Command Interface Post Commands

| Device Action                                        | HTTP Post Command <sup>a</sup>                                                                                                    |
|------------------------------------------------------|----------------------------------------------------------------------------------------------------|
| Play the "5" audio file                              | wgetuser adminpassword adminauth-no-challengeno-<br>check-certificatequiet -O /dev/null "https://10.0.3.71/cgi-<br>bin/audiofiles.cgi"post-data "play_5=yes"                        |
| Play the "6" audio file                              | wgetuser adminpassword adminauth-no-challengeno-<br>check-certificatequiet -O /dev/null "https://10.0.3.71/cgi-<br>bin/audiofiles.cgi"post-data "play_6=yes"                        |
| Play the "7" audio file                              | wgetuser adminpassword adminauth-no-challengeno-<br>check-certificatequiet -O /dev/null "https://10.0.3.71/cgi-<br>bin/audiofiles.cgi"post-data "play_7=yes"                        |
| Play the "8" audio file                              | wgetuser adminpassword adminauth-no-challengeno-<br>check-certificatequiet -O /dev/null "https://10.0.3.71/cgi-<br>bin/audiofiles.cgi"post-data "play_8=yes"                        |
| Play the "9" audio file                              | wgetuser adminpassword adminauth-no-challengeno-<br>check-certificatequiet -O /dev/null "https://10.0.3.71/cgi-<br>bin/audiofiles.cgi"post-data "play_9=yes"                        |
| Play the "Dot" audio file                            | wgetuser adminpassword adminauth-no-challengeno-<br>check-certificatequiet -O /dev/null "https://10.0.3.71/cgi-<br>bin/audiofiles.cgi"post-data "play_d=yes"                        |
| Play the "Audio Test" audio file (from Audio Config) | wgetuser adminpassword adminauth-no-challengeno-<br>check-certificatequiet -O /dev/null "https://10.0.3.71/cgi-<br>bin/audiofiles.cgi"post-data "play_audiotest=yes"                |
| Play the "Page Tone" audio file                      | wgetuser adminpassword adminauth-no-challengeno-<br>check-certificatequiet -O /dev/null "https://10.0.3.71/cgi-<br>bin/audiofiles.cgi"post-data "play_pagetone=yes"                 |
| Play the "Your IP Address Is" audio file             | wgetuser adminpassword adminauth-no-challengeno-<br>check-certificatequiet -O /dev/null "https://10.0.3.71/cgi-<br>bin/audiofiles.cgi"post-data "play_youripaddressis=yes"          |
| Play the "Rebooting" audio file                      | wgetuser adminpassword adminauth-no-challengeno-<br>check-certificatequiet -O /dev/null "https://10.0.3.71/cgi-<br>bin/audiofiles.cgi"post-data "play_rebooting=yes"                |
| Play the "Restoring Default" audio file              | wgetuser adminpassword adminauth-no-challengeno-<br>check-certificatequiet -O /dev/null "https://10.0.3.71/cgi-<br>bin/audiofiles.cgi"post-data "play_restoringdefault=yes"         |
| Play the "Ringback tone" audio file                  | wgetuser adminpassword adminauth-no-challengeno-<br>check-certificatequiet -O /dev/null "https://10.0.3.71/cgi-<br>bin/audiofiles.cgi"post-data "play_ringback=yes"                 |
| Play the "Ring tone" audio file                      | wgetuser adminpassword adminauth-no-challengeno-<br>check-certificatequiet -O /dev/null "https://10.0.3.71/cgi-<br>bin/audiofiles.cgi"post-data "play_ringtone=yes"                 |
| Play the "Intrusion Sensor Triggered" audio file     | wgetuser adminpassword adminauth-no-challengeno-<br>check-certificatequiet -O /dev/null "https://10.0.3.71/cgi-<br>bin/audiofiles.cgi"post-data "play_intrusionsensortriggered=yes" |
| Play the "Door Ajar" audio file                      | wgetuser adminpassword adminauth-no-challengeno-<br>check-certificatequiet -O /dev/null "https://10.0.3.71/cgi-<br>bin/audiofiles.cgi"post-data "play_doorajar=yes"                 |
| Play the "Night Ring" audio file                     | wgetuser adminpassword adminauth-no-challengeno-<br>check-certificatequiet -O /dev/null "https://10.0.3.71/cgi-<br>bin/audiofiles.cgi"post-data "play_nightring=yes"                |

| Device Action                                        | HTTP Post Command <sup>a</sup>                                                                                                    |
|------------------------------------------------------|----------------------------------------------------------------------------------------------------|
| Play the "5" audio file                              | wgetuser adminpassword adminauth-no-challengeno-<br>check-certificatequiet -O /dev/null "https://10.0.3.71/cgi-<br>bin/audiofiles.cgi"post-data "play_5=yes"                        |
| Play the "6" audio file                              | wgetuser adminpassword adminauth-no-challengeno-<br>check-certificatequiet -O /dev/null "https://10.0.3.71/cgi-<br>bin/audiofiles.cgi"post-data "play_6=yes"                        |
| Play the "7" audio file                              | wgetuser adminpassword adminauth-no-challengeno-<br>check-certificatequiet -O /dev/null "https://10.0.3.71/cgi-<br>bin/audiofiles.cgi"post-data "play_7=yes"                        |
| Play the "8" audio file                              | wgetuser adminpassword adminauth-no-challengeno-<br>check-certificatequiet -O /dev/null "https://10.0.3.71/cgi-<br>bin/audiofiles.cgi"post-data "play_8=yes"                        |
| Play the "9" audio file                              | wgetuser adminpassword adminauth-no-challengeno-<br>check-certificatequiet -O /dev/null "https://10.0.3.71/cgi-<br>bin/audiofiles.cgi"post-data "play_9=yes"                        |
| Play the "Dot" audio file                            | wgetuser adminpassword adminauth-no-challengeno-<br>check-certificatequiet -O /dev/null "https://10.0.3.71/cgi-<br>bin/audiofiles.cgi"post-data "play_d=yes"                        |
| Play the "Audio Test" audio file (from Audio Config) | wgetuser adminpassword adminauth-no-challengeno-<br>check-certificatequiet -O /dev/null "https://10.0.3.71/cgi-<br>bin/audiofiles.cgi"post-data "play_audiotest=yes"                |
| Play the "Page Tone" audio file                      | wgetuser adminpassword adminauth-no-challengeno-<br>check-certificatequiet -O /dev/null "https://10.0.3.71/cgi-<br>bin/audiofiles.cgi"post-data "play_pagetone=yes"                 |
| Play the "Your IP Address Is" audio file             | wgetuser adminpassword adminauth-no-challengeno-<br>check-certificatequiet -O /dev/null "https://10.0.3.71/cgi-<br>bin/audiofiles.cgi"post-data "play_youripaddressis=yes"          |
| Play the "Rebooting" audio file                      | wgetuser adminpassword adminauth-no-challengeno-<br>check-certificatequiet -O /dev/null "https://10.0.3.71/cgi-<br>bin/audiofiles.cgi"post-data "play_rebooting=yes"                |
| Play the "Restoring Default" audio file              | wgetuser adminpassword adminauth-no-challengeno-<br>check-certificatequiet -O /dev/null "https://10.0.3.71/cgi-<br>bin/audiofiles.cgi"post-data "play_restoringdefault=yes"         |
| Play the "Ringback tone" audio file                  | wgetuser adminpassword adminauth-no-challengeno-<br>check-certificatequiet -O /dev/null "https://10.0.3.71/cgi-<br>bin/audiofiles.cgi"post-data "play_ringback=yes"                 |
| Play the "Ring tone" audio file                      | wgetuser adminpassword adminauth-no-challengeno-<br>check-certificatequiet -O /dev/null "https://10.0.3.71/cgi-<br>bin/audiofiles.cgi"post-data "play_ringtone=yes"                 |
| Play the "Intrusion Sensor Triggered" audio file     | wgetuser adminpassword adminauth-no-challengeno-<br>check-certificatequiet -O /dev/null "https://10.0.3.71/cgi-<br>bin/audiofiles.cgi"post-data "play_intrusionsensortriggered=yes" |
| Play the "Door Ajar" audio file                      | wgetuser adminpassword adminauth-no-challengeno-<br>check-certificatequiet -O /dev/null "https://10.0.3.71/cgi-<br>bin/audiofiles.cgi"post-data "play_doorajar=yes"                 |
| Play the "Night Ring" audio file                     | wgetuser adminpassword adminauth-no-challengeno-<br>check-certificatequiet -O /dev/null "https://10.0.3.71/cgi-<br>bin/audiofiles.cgi"post-data "play_nightring=yes"                |

| Device Action                                        | HTTP Post Command <sup>a</sup>                                                                                                    |
|------------------------------------------------------|----------------------------------------------------------------------------------------------------|
| Play the "5" audio file                              | wgetuser adminpassword adminauth-no-challengeno-<br>check-certificatequiet -O /dev/null "https://10.0.3.71/cgi-<br>bin/audiofiles.cgi"post-data "play_5=yes"                        |
| Play the "6" audio file                              | wgetuser adminpassword adminauth-no-challengeno-<br>check-certificatequiet -O /dev/null "https://10.0.3.71/cgi-<br>bin/audiofiles.cgi"post-data "play_6=yes"                        |
| Play the "7" audio file                              | wgetuser adminpassword adminauth-no-challengeno-<br>check-certificatequiet -O /dev/null "https://10.0.3.71/cgi-<br>bin/audiofiles.cgi"post-data "play_7=yes"                        |
| Play the "8" audio file                              | wgetuser adminpassword adminauth-no-challengeno-<br>check-certificatequiet -O /dev/null "https://10.0.3.71/cgi-<br>bin/audiofiles.cgi"post-data "play_8=yes"                        |
| Play the "9" audio file                              | wgetuser adminpassword adminauth-no-challengeno-<br>check-certificatequiet -O /dev/null "https://10.0.3.71/cgi-<br>bin/audiofiles.cgi"post-data "play_9=yes"                        |
| Play the "Dot" audio file                            | wgetuser adminpassword adminauth-no-challengeno-<br>check-certificatequiet -O /dev/null "https://10.0.3.71/cgi-<br>bin/audiofiles.cgi"post-data "play_d=yes"                        |
| Play the "Audio Test" audio file (from Audio Config) | wgetuser adminpassword adminauth-no-challengeno-<br>check-certificatequiet -O /dev/null "https://10.0.3.71/cgi-<br>bin/audiofiles.cgi"post-data "play_audiotest=yes"                |
| Play the "Page Tone" audio file                      | wgetuser adminpassword adminauth-no-challengeno-<br>check-certificatequiet -O /dev/null "https://10.0.3.71/cgi-<br>bin/audiofiles.cgi"post-data "play_pagetone=yes"                 |
| Play the "Your IP Address Is" audio file             | wgetuser adminpassword adminauth-no-challengeno-<br>check-certificatequiet -O /dev/null "https://10.0.3.71/cgi-<br>bin/audiofiles.cgi"post-data "play_youripaddressis=yes"          |
| Play the "Rebooting" audio file                      | wgetuser adminpassword adminauth-no-challengeno-<br>check-certificatequiet -O /dev/null "https://10.0.3.71/cgi-<br>bin/audiofiles.cgi"post-data "play_rebooting=yes"                |
| Play the "Restoring Default" audio file              | wgetuser adminpassword adminauth-no-challengeno-<br>check-certificatequiet -O /dev/null "https://10.0.3.71/cgi-<br>bin/audiofiles.cgi"post-data "play_restoringdefault=yes"         |
| Play the "Ringback tone" audio file                  | wgetuser adminpassword adminauth-no-challengeno-<br>check-certificatequiet -O /dev/null "https://10.0.3.71/cgi-<br>bin/audiofiles.cgi"post-data "play_ringback=yes"                 |
| Play the "Ring tone" audio file                      | wgetuser adminpassword adminauth-no-challengeno-<br>check-certificatequiet -O /dev/null "https://10.0.3.71/cgi-<br>bin/audiofiles.cgi"post-data "play_ringtone=yes"                 |
| Play the "Intrusion Sensor Triggered" audio file     | wgetuser adminpassword adminauth-no-challengeno-<br>check-certificatequiet -O /dev/null "https://10.0.3.71/cgi-<br>bin/audiofiles.cgi"post-data "play_intrusionsensortriggered=yes" |
| Play the "Door Ajar" audio file                      | wgetuser adminpassword adminauth-no-challengeno-<br>check-certificatequiet -O /dev/null "https://10.0.3.71/cgi-<br>bin/audiofiles.cgi"post-data "play_doorajar=yes"                 |
| Play the "Night Ring" audio file                     | wgetuser adminpassword adminauth-no-challengeno-<br>check-certificatequiet -O /dev/null "https://10.0.3.71/cgi-<br>bin/audiofiles.cgi"post-data "play_nightring=yes"                |

| Device Action                              | HTTP Post Command <sup>a</sup>                                                                                                    |
|--------------------------------------------|----------------------------------------------------------------------------------------------------|
| Delete the "0" audio file                  | wgetuser adminpassword adminauth-no-challengeno-<br>check-certificatequiet -O /dev/null "https://10.0.3.71/cgi-<br>bin/audiofiles.cgi"post-data "delete_0=yes"                |
| Delete the "1" audio file                  | wgetuser adminpassword adminauth-no-challengeno-<br>check-certificatequiet -O /dev/null "https://10.0.3.71/cgi-<br>bin/audiofiles.cgi"post-data "delete_1=yes"                |
| Delete the "2" audio file                  | wgetuser adminpassword adminauth-no-challengeno-<br>check-certificatequiet -O /dev/null "https://10.0.3.71/cgi-<br>bin/audiofiles.cgi"post-data "delete_2=yes"                |
| Delete the "3" audio file                  | wgetuser adminpassword adminauth-no-challengeno-<br>check-certificatequiet -O /dev/null "https://10.0.3.71/cgi-<br>bin/audiofiles.cgi"post-data "delete_3=yes"                |
| Delete the "4" audio file                  | wgetuser adminpassword adminauth-no-challengeno-<br>check-certificatequiet -O /dev/null "https://10.0.3.71/cgi-<br>bin/audiofiles.cgi"post-data "delete_4=yes"                |
| Delete the "5" audio file                  | wgetuser adminpassword adminauth-no-challengeno-<br>check-certificatequiet -O /dev/null "https://10.0.3.71/cgi-<br>bin/audiofiles.cgi"post-data "delete_5=yes"                |
| Delete the "6" audio file                  | wgetuser adminpassword adminauth-no-challengeno-<br>check-certificatequiet -O /dev/null "https://10.0.3.71/cgi-<br>bin/audiofiles.cgi"post-data "delete_6=yes"                |
| Delete the "7" audio file                  | wgetuser adminpassword adminauth-no-challengeno-<br>check-certificatequiet -O /dev/null "https://10.0.3.71/cgi-<br>bin/audiofiles.cgi"post-data "delete_7=yes"                |
| Delete the "8" audio file                  | wgetuser adminpassword adminauth-no-challengeno-<br>check-certificatequiet -O /dev/null "https://10.0.3.71/cgi-<br>bin/audiofiles.cgi"post-data "delete_8=yes"                |
| Delete the "9" audio file                  | wgetuser adminpassword adminauth-no-challengeno-<br>check-certificatequiet -O /dev/null "https://10.0.3.71/cgi-<br>bin/audiofiles.cgi"post-data "delete_9=yes"                |
| Delete the "Audio Test" audio file         | wgetuser adminpassword adminauth-no-challengeno-<br>check-certificatequiet -O /dev/null "https://10.0.3.71/cgi-<br>bin/audiofiles.cgi"post-data "delete_audiotest=yes"        |
| Delete the "Page Tone" audio file          | wgetuser adminpassword adminauth-no-challengeno-<br>check-certificatequiet -O /dev/null "https://10.0.3.71/cgi-<br>bin/audiofiles.cgi"post-data "delete_pagetone=yes"         |
| Delete the "Your IP Address Is" audio file | wgetuser adminpassword adminauth-no-challengeno-<br>check-certificatequiet -O /dev/null "https://10.0.3.71/cgi-<br>bin/audiofiles.cgi"post-data "delete_youripaddressis=yes"  |
| Delete the "Rebooting" audio file          | wgetuser adminpassword adminauth-no-challengeno-<br>check-certificatequiet -O /dev/null "https://10.0.3.71/cgi-<br>bin/audiofiles.cgi"post-data "delete_rebooting=yes"        |
| Delete the "Restoring Default" audio file  | wgetuser adminpassword adminauth-no-challengeno-<br>check-certificatequiet -O /dev/null "https://10.0.3.71/cgi-<br>bin/audiofiles.cgi"post-data "delete_restoringdefault=yes" |
| Delete the "Ringback tone" audio file      | wgetuser adminpassword adminauth-no-challengeno-<br>check-certificatequiet -O /dev/null "https://10.0.3.71/cgi-<br>bin/audiofiles.cgi"post-data "delete_ringback=yes"         |

| Device Action                                          | HTTP Post Command <sup>a</sup>                                                                                                    |
|--------------------------------------------------------|----------------------------------------------------------------------------------------------------|
| Delete the "Ring tone" audio file                      | wgetuser adminpassword adminauth-no-challengeno-<br>check-certificatequiet -O /dev/null "https://10.0.3.71/cgi-<br>bin/audiofiles.cgi"post-data "delete_ringtone=yes"                    |
| Delete the "Intrusion Sensor Triggered" audio file     | wgetuser adminpassword adminauth-no-challengeno-<br>check-certificatequiet -O /dev/null "https://10.0.3.71/cgi-<br>bin/audiofiles.cgi"post-data<br>"delete_intrusionsensortriggered=yes" |
| Delete the "Door Ajar" audio file                      | wgetuser adminpassword adminauth-no-challengeno-<br>check-certificatequiet -O /dev/null "https://10.0.3.71/cgi-<br>bin/audiofiles.cgi"post-data "delete_doorajar=yes"                    |
| Delete the "Night Ring" audio file                     | wgetuser adminpassword adminauth-no-challengeno-<br>check-certificatequiet -O /dev/null "https://10.0.3.71/cgi-<br>bin/audiofiles.cgi"post-data "delete_nightring=yes"                   |
| Trigger the Door Sensor Test (Sensor Config page)      | wgetuser adminpassword adminauth-no-challengeno-<br>check-certificatequiet -O /dev/null "https://10.0.3.71/cgi-<br>bin/sensor.cgi"post-data "doortest=yes"                               |
| Trigger the Intrusion Sensor Test (Sensor Config page) | wgetuser adminpassword adminauth-no-challengeno-<br>check-certificatequiet -O /dev/null "https://10.0.3.71/cgi-<br>bin/sensor.cgi"post-data "intrusiontest=yes"                          |

a.Type and enter all of each http POST command on one line.

# Appendix A: Mounting the Speaker

# A.1 Mount the Speaker

Before you mount the speaker, make sure that you have received all the parts for each speaker. Refer to Table A-1 and Table A-2.

| Quantity | Part Name                     | Illustration |
|----------|-------------------------------|--------------|
| 3        | #8 Nylon Thumb Nuts           |              |
| 3        | #8 Fender Washers             | $\bigcirc$   |
| 3        | 8-32 x 1 1/4" Mounting Screws |              |

### Table A-1. Drop Ceiling Mounting Components (Part of the Accessory Kit)

| Quantity | Part Name              | Illustration                                                                                                    |
|----------|------------------------|----------------------------------------------------------------------------------------------------|
| 3        | Plastic Ribbed Anchors | Contraction of the second of the second of t |
| 3        | #8 Sheet Metal Screws  |                                                                                                    |

To mount the speaker:

1. Use the **TEMPLATE** to cut the speaker hole and prepare holes for the screws (Figure A-1). This template is located on the back page of the *Installation Quick Reference Guide* that is delivered with each speaker.

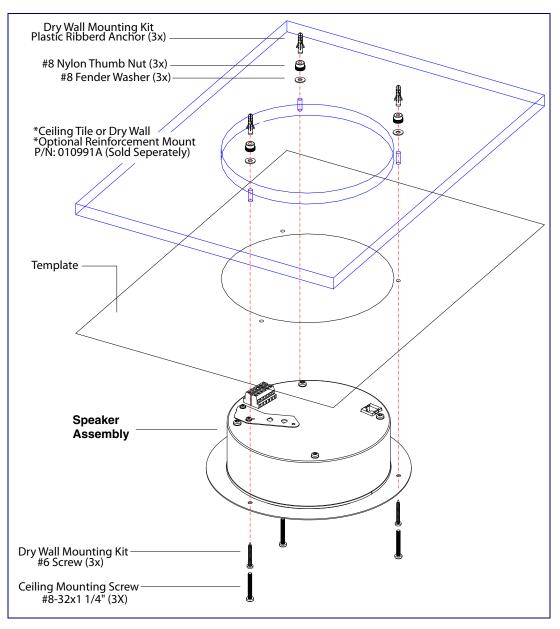

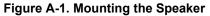

- 2. Plug the Ethernet cable into the Speaker Assembly. Section 2.2.3, "Confirm that the Speaker is Operational and Linked to the Network" explains how the Link and Status LEDs work.
- 3. At this point:
  - For *drop ceiling mounting*, position the **SPEAKER ASSEMBLY** in the ceiling so that its screw holes align with those you prepared.
  - For *drywall mounting*, place the three **PLASTIC RIBBED ANCHORS** in the holes you prepared, and position the **SPEAKER ASSEMBLY** over them, aligning the screw holes in the assembly with the anchors.
- 4. To fasten the speaker:
  - For *drop ceiling mounting*, use the three 8-32 x 1 1/4" MOUNTING SCREWS, #8 NYLON THUMB NUTS, and #8 FENDER WASHERS to secure the speaker.
- **Note** For weak ceiling tile, CyberData offers a reinforcing mount (CyberData part number 010991A).
  - For drywall mounting, use the three **#8 SHEET METAL SCREWS** to secure the speaker.

## A.2 Dimensions

Figure A-2 shows the dimensions for the SIP Speaker.

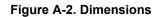

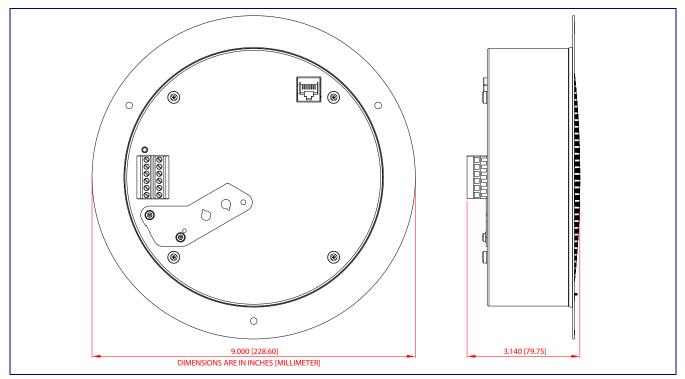

# Appendix B: Setting up a TFTP Server

## B.1 Set up a TFTP Server

B.1.1 Autoprovisioning requires a TFTP server for hosting the configuration file.

### B.1.2 In a LINUX Environment

To set up a TFTP server on LINUX:

- 1. Create a directory dedicated to the TFTP server, and move the files to be uploaded to that directory.
- Run the following command where /tftpboot/ is the path to the directory you created in Step 1: the directory that contains the files to be uploaded. For example:

in.tftpd -l -s /tftpboot/your\_directory\_name

### B.1.3 In a Windows Environment

You can find several options online for setting up a Windows TFTP server. This example explains how to use the Solarwinds freeware TFTP server, which you can download at:

http://www.cyberdata.net/support/voip/solarwinds.html

To set up a TFTP server on Windows:

- 1. Install and start the software.
- 2. Select File/Configure/Security tab/Transmit Only.
- 3. Make a note of the default directory name, and then move the firmware files to be uploaded to that directory.

# Appendix C: Troubleshooting/Technical Support

# C.1 Frequently Asked Questions (FAQ)

To see a list of frequently asked questions for your product, click on the **FAQs** tab at the following webpage:

http://www.cyberdata.net/voip/011393/

# C.2 Documentation

The documentation for this product is released in an English language version only.

To download PDF copies of CyberData product documentation, click on the **Downloads** tab at the following webpage:

http://www.cyberdata.net/voip/011393/

# C.3 Contact Information

Contact CyberData Corporation 3 Justin Court Monterey, CA 93940 USA <u>www.CyberData.net</u> Phone: 800-CYBERDATA (800-292-3732) Fax: 831-373-4193

Sales Sales 831-373-2601, Extension 334

TechnicalThe fastest way to get technical support for your VoIP product is to submit a VoIP TechnicalSupportSupport form at the following website:

### http://support.cyberdata.net/

The Support Form initiates a ticket which CyberData uses for tracking customer requests. Most importantly, the Support Form tells us which PBX system and software version that you are using, the make and model of the switch, and other important information. This information is essential for troubleshooting. Please also include as much detail as possible in the **Comments** section of the Support Form.

Phone: (831) 373-2601, Extension 333

# C.4 Warranty and RMA Information

The most recent warranty and RMA information is available at the following website address:

http://support.cyberdata.net/

# Index

# **Symbols**

#8 fender washers 89, 91 #8 nylon thumb nuts 89, 91 #8 sheet metal screws 89, 91

## **Numerics**

8-32 x 1 1/4" mounting screws 89, 91

# Α

AC voltages 1 activate relay (door sensor) 55 address, configuration login 25 adjusting volume 20 ambient operating temperature 6 analog speaker analog volume control needs to be disabled 14 announcing a speaker's IP address 18, 20 audio configuration 57 night ring tone parameter 59 audio configuration page 57 audio files, user-created 60 audio output 6 audio sensitivity 6 audio test 18, 20 autoprovision at time (HHMMSS) 69 autoprovision when idle (in minutes > 10) 69 autoprovisioning 70 download template button 70 autoprovisioning autoupdate (in minutes) 69 autoprovisioning configuration 68, 69 autoprovisioning filename 69 autoprovisioning server (IP Address) 69

# B

backup SIP server 1 42 backup SIP server 2 42 backup SIP servers, SIP server backups 42 boost (volume) 30

### С

changing the web access password 29 Cisco SRST 42 command interface 83 commands 83 configurable parameters 30, 39, 42 configuration audio 57 default IP settings 21 device 9 door sensor 53 intrusion sensor 53 network 38 SIP 41 configuration home page 25 configuration page configurable parameters 30, 39 confirming IP address 18, 20 contact information 94 contact information for CyberData 94 current network settings 39 CyberData contact information 94

# D

default gateway 9, 21 IP address 9, 21 subnet mask 9, 21 username and password 9, 21 web login username and password 25 default gateway 9, 21, 39 default IP settings 21 default login address 25 device configuration 9, 29 device configuration parameters 69 the device configuration page 68 device configuration page 29 device configuration parameters 30 device configuration password changing for web configuration access 29 dial out extension (door sensor) 55 dial out extension strings 47 dial-out extension strings 49 dimensions 6, 7 disable volume control dial 30 discovery utility program 25 DNS server 39

door sensor 53 activate relay 55 dial out extension 55 door sensor normally closed 55 play audio locally 55 download autoprovisioning template button 70 drop ceiling mounting of speaker 91 drywall mounting of speaker 91 DTMF tones 47, 49 DTMF tones (using rfc2833) 47

### E

enable night ring events 63 Ethernet cable 91 ethernet port baud rate 6 event configuration enable night ring events 63 expiration time for SIP server lease 43, 45 export settings 27

### F

factory default settings how to set 20 features 4 firmware where to get the latest firmware 80

## G

get autoprovisioning template 70 GMT table 36 GMT time 36

### Η

home page 25 http POST command 83

identifier names (PST, EDT, IST, MUT) 36 identifying your product 2 illustration of speaker mounting process 89 import settings 27 import/export settings 27 installation, typical speaker system 3 intrusion sensor 53 IP address 9, 21, 39 IP addressing default IP addressing setting 9, 21

# L

lease, SIP server expiration time 43, 45 lengthy pages 52 link LED 91 Linux, setting up a TFTP server on 92 local SIP port 43 log in address 25

### Μ

MGROUP MGROUP Name 51 mounting a speaker 89 multicast configuration 50, 57 Multicast IP Address 51

# Ν

navigation (web page) 22 navigation table 22 network configuration 38 network link activity, verifying 17 nightring tones 52 Nightringer 79 nightringer settings 44 NTP server 31

### 0

overview 1

### Ρ

pages (lengthy) 52 parts #8 fender washers 89 #8 nylon thumb nuts 89 #8 sheet metal screws 89 8-32 x 1 1/4" mounting screws 89

plastic ribbed anchors 89 password for SIP server login 42 login 25 restoring the default 9, 21 plastic ribbed anchors 89, 91 play audio locally (door sensor) 55 point-to-point configuration 48 polycom default channel 51 polycom emergency channel 51 polycom priority channel 51 port local SIP 43 remote SIP 43 posix timezone string timezone string 31 POST command 83 power input (J1) 6 power requirement 6 power, connecting to speaker 10 priority assigning 52 product mounting 89 parts list 8 product features 4 product overview 1 product features 4 product specifications 6 product specifications 6

# R

reboot 81, 82 remote SIP port 43 Reset Test Function Management (RTFM) button 18, 20 restoring the factory default settings 20 ringtones 52 lengthy pages 52 rport discovery setting, disabling 43 RTFM button 18, 20

## S

sales 94 sensor sensor normally closed 55 sensor timeout 55 sensor setup page 54 sensor setup parameters 53 sensors 55 server address, SIP 42 service 94 set time with external NTP server on boot 31 SIP enable SIP operation 42 local SIP port 43 user ID 42 SIP configuration 41 SIP configuration parameters outbound proxy 43, 45 registration and expiration, SIP server lease 43, 45 unregister on reboot 43 user ID, SIP 42 SIP registration 42 SIP remote SIP port 43 SIP server 42 password for login 42 unregister from 43 user ID for login 42 SIP server configuration 42 SIP volume 30 SRST 42 status LED 91 subnet mask 9, 21, 39

# T

tech support 94 technical support, contact information 94 template for speaker and screw holes 90 testing audio 18, 20 TFTP server 92 time zone string examples 36 typical system installation 3

## U

user ID for SIP server login 42 username changing for web configuration access 29 default for web configuration access 25 restoring the default 9, 21

# V

verifying network link and activity 17 power on to speaker 17 VLAN ID 39 VLAN Priority 39 VLAN tagging support 39 VLAN tags 39 volume multicast volume 30 ring volume 30 sensor volume 30 SIP volume 30 volume boost 30 volume control dial disable 30 volume, adjusting 20

### W

warranty policy at CyberData 94 web access password 9, 21 web access username 9, 21 web configuration log in address 25 web page navigation 22 web page navigation 22 weight 6 wget, free unix utility 83 Windows, setting up a TFTP server on 92